# **Dell S2422HZ/S2722DZ Videoneuvottelumonitori** Käyttäjän opas

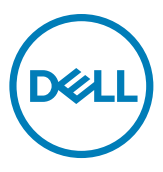

**Monitorin malli: S2422HZ/S2722DZ Sääntelymalli: S2422HZt/S2722DZt**

- **UOMAUTUS: HUOMAUTUS tarkoittaa tärkeitä tietoja, joiden avulla voit käyttää monitoria paremmin.**
- **VAROVAISUUTTA: VAROVAISUUTTA tarkoittaa mahdollisia laitteistovaurioita tai tietojen menetyksiä, jos ohjeita ei noudateta.**
- **VAROITUS: VAROITUS tarkoittaa mahdollista omaisuusvahinkojen, henkilövahinkojen tai kuoleman mahdollisuutta.**

**Copyright © 2021 Dell Inc. Tai sen tytäryhtiöt. Kaikki oikeudet pidätetään.** Dell, EMC, ja muut tavaramerkit ovat Dell Inc.:n. tai sen tytäryhtiöiden tavaramerkkejä. Muut tavaramerkit voivat olla vastaavien omistajiensa tavaramerkkejä.

 $2021 - 10$ 

# **Sisältö**

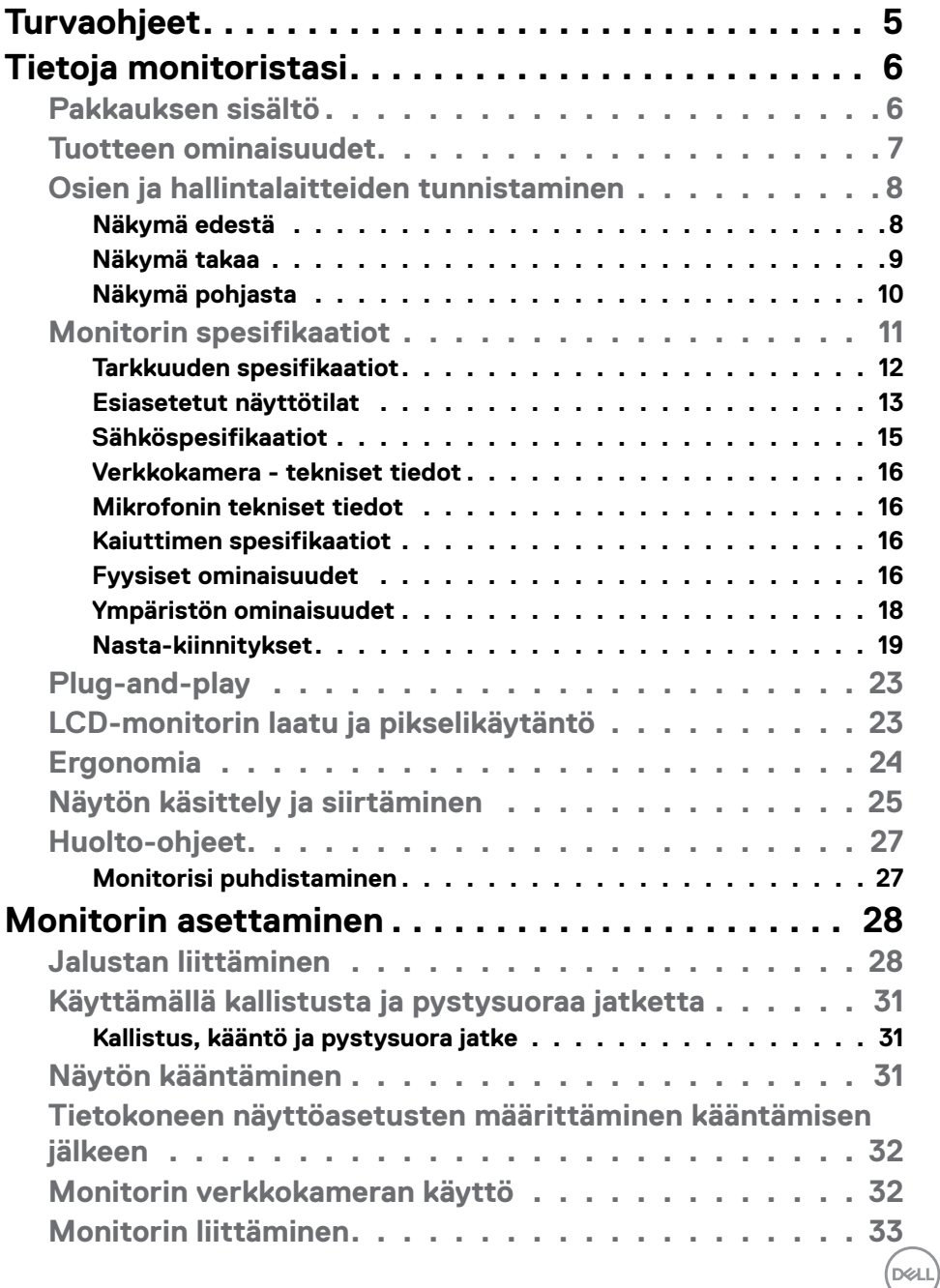

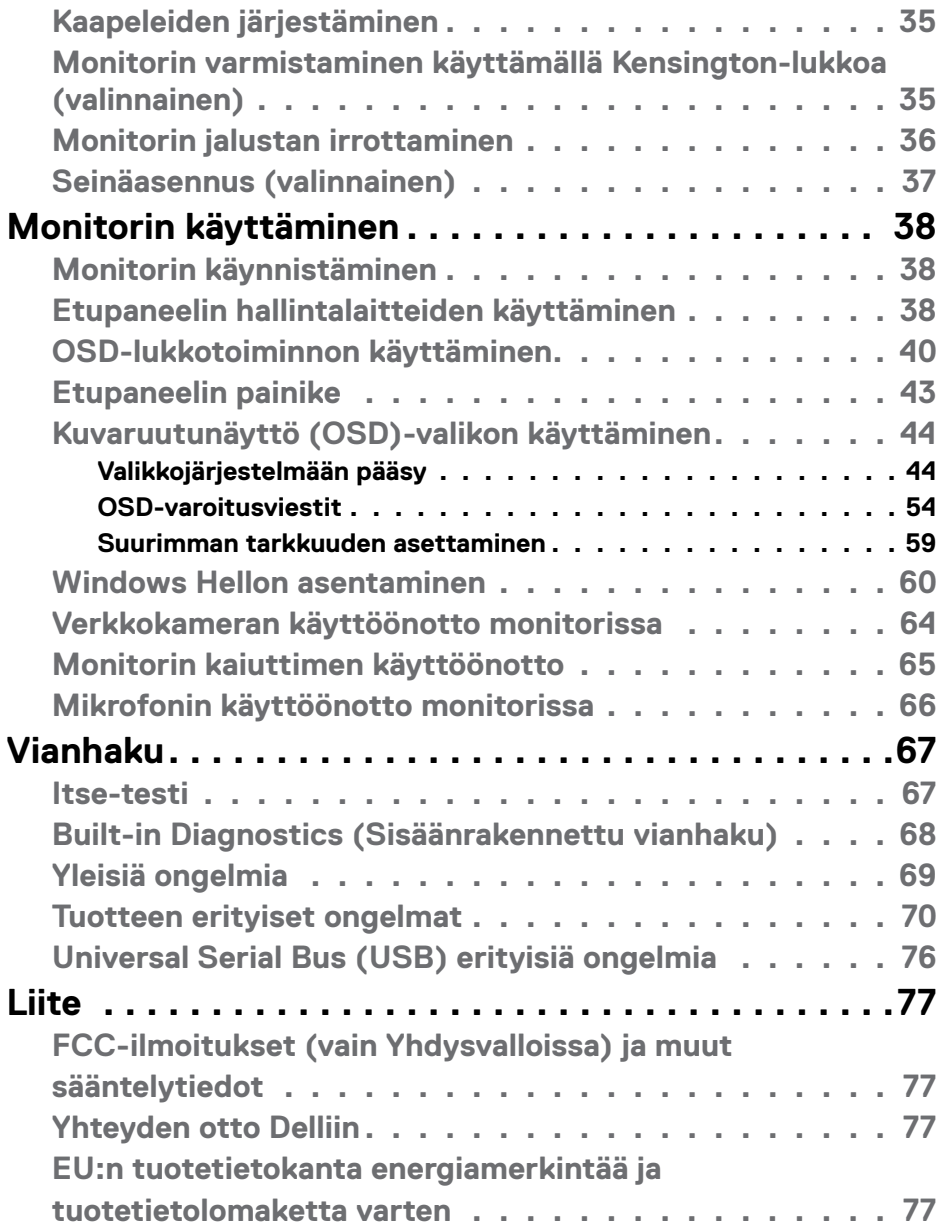

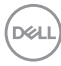

# <span id="page-4-1"></span><span id="page-4-0"></span>**Turvaohjeet**

#### **VAROITUS: Muiden kuin tässä asiakirjassa määriteltyjen hallintalaitteiden, säätöjen tai menettelyjen käyttö voi aiheuttaa altistumisen iskuille, sähköja/tai mekaanisille vaaroille.**

- Aseta monitori kiinteälle pinnalle ja käsittele sitä huolellisesti. Näyttö on herkkä ja voi vaurioitua, jos se putoaa tai osuu voimakkaasti.
- Varmista aina, että näyttösi on luokiteltu toimimaan sijaintipaikassasi vaihtovirralla.
- Pidä monitori huoneen lämpötilassa. Liian kylmillä tai kuumilla olosuhteilla voi olla haitallinen vaikutus näytön nestekiteisiin.
- Älä altista näyttöä vakavalle tärinälle tai voimakkaille iskuille. Älä esimerkiksi aseta näyttöä auton tavaratilaan.
- Irrota näyttö verkkovirrasta, kun se jätetään käyttämättä pitkäksi aikaa.
- Älä yritä irrottaa kantta äläkä kosketa näytön sisäosia sähköiskun välttämiseksi.

Lisätietoja turvallisuusohjeista, katso turvallisuus-, ympäristö- ja sääntelytiedot (SERI).

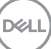

# <span id="page-5-0"></span>**Tietoja monitoristasi**

## **Pakkauksen sisältö**

Näytön mukana toimitetaan alla esitetyt komponentit. Varmista, että olet saanut kaikki komponentit ja katso Y **[hteydenotto Delliin](#page-76-1)**, jos jotakin puuttuu.

**HUOMAUTUS: Jotkut osat voivat olla valinnaisia eivätkä niitä toimiteta näyttösi mukana. Jotkin ominaisuudet eivät välttämättä ole käytettävissä tietyissä maissa.**

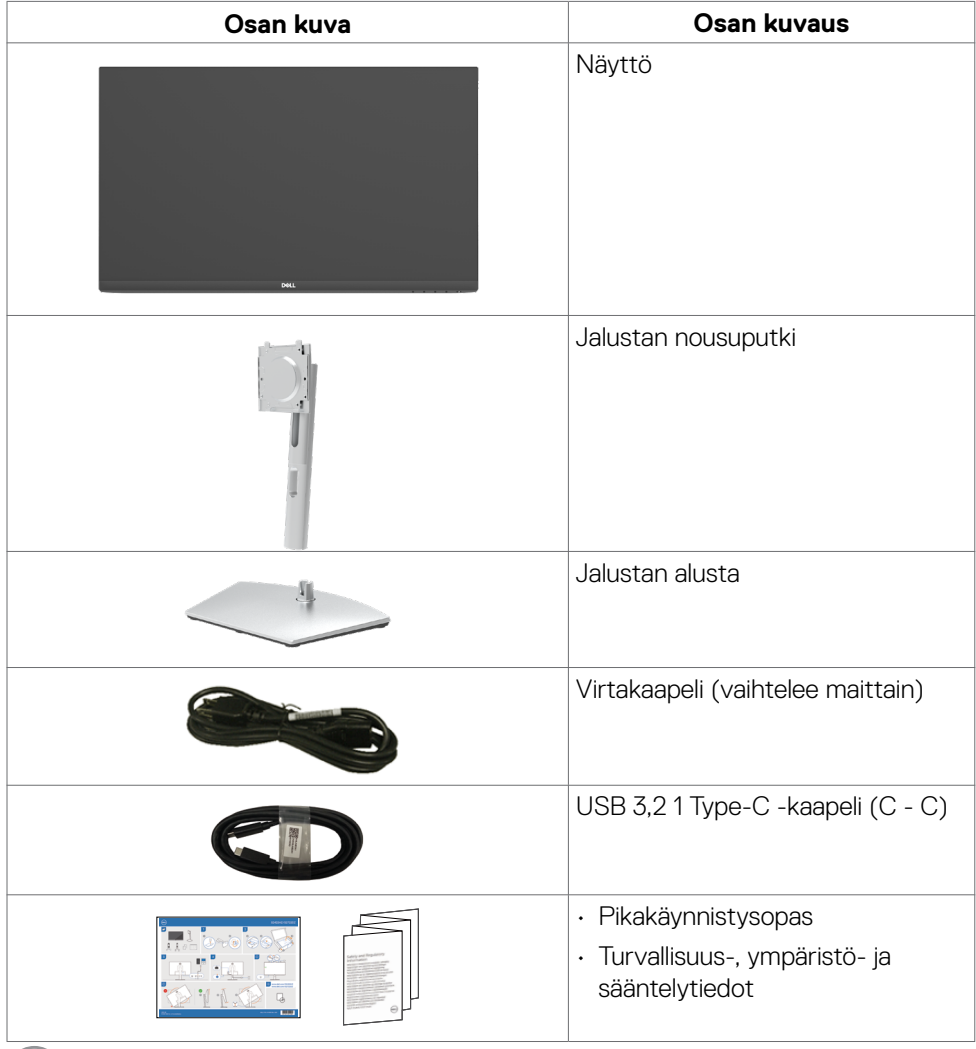

DELL

## <span id="page-6-0"></span>**Tuotteen ominaisuudet**

**Dell S2422HZ/S2722DZ**-monitorissa on aktiivimatriisi, ohutkalvotransistori (TFT), nestekidenäyttö (LCD) ja LED-taustavalo. Monitorin ominaisuudet sisältävät:

- **• S2422HZ**: 60,47 cm:n (23,8 tuuman) aktiivinen alueen näyttö (diagonaalisesti mitattuna) 1920 x 1080 (16:9) -tarkkuus sekä koko näytön tuki pienemmille tarkkuuksille.
- **• S2722DZ**: 68,47 cm:n (27,0 tuuman) aktiivinen alueen näyttö (diagonaalisesti mitattuna) 2560 x 1440 (16:9) -tarkkuus sekä koko näytön tuki pienemmille tarkkuuksille.
- Kallistus-, kääntö-, kääntö- ja pystysuoran jatkosäädön ominaisuudet.
- Kaiuttimet  $(2 \times 5 W)$ .
- Irrotettava jalusta ja Video Electronics Standards Association (VESA) 100 mm:n asennusreiät joustaville asennusratkaisuille.
- Erittäin ohut kehys minimoi kehysraon moninäytön käytön aikana, mikä mahdollistaa helpomman asennuksen tyylikkäällä katselukokemuksella.
- Laaja digitaalinen liitettävyys DP:n kanssa auttaa varmistamaan näytön tulevaisuuden.
- Yksi USB-C syöttää virtaa yhteensopivaan kannettavaan tietokoneeseen videosignaalin vastaanottamisen aikana.
- Kamera tukee 2 560 x 1 920 -resoluutiota.
- Plug and play -ominaisuus, jos tietokoneesi tukee sitä.
- On-Screen Display (OSD) säädöt asennuksen ja näytön optimoinnin helpottamiseen.
- Virran ja OSD-painikkeiden lukko.
- Turvalukon reikä.
- ≤ 0,3 W Valmiustilassa.
- Premium Panel Exchange mielenrauhaa varten.
- Optimoi silmien mukavuus välkkymättömällä näytöllä minimoiden vaarallisen sinisen valon päästöt.
- Monitori käyttää Low Blue Light -paneelia ja TUV Rheinland (Hardware Solution) -standardin noudattamista tehdasasetusten palautuksessa/oletusasetuksissa.
- Vähentää näytöltä tulevan sinisen valon tasoa, jotta katselu olisi mukavampaa silmillesi.
- Näyttö käyttää Flicker-Free-tekniikkaa, joka poistaa silmien näkyvän välkkymisen, tuo mukavan katselukokemuksen ja estää käyttäjiä kärsimästä silmien rasituksesta ja väsymyksestä.
- Sertifioitu Windows Hello:lle (kasvojen todennus) ja tukee Microsoft Cortana:aa.
- Tukee AMD FreeSync teknologiaa. AMD Freesync -sertifioitu alue 48–75 Hz.

#### **VAROITUS: Monitorin sinisen valon mahdolliset pitkäaikaiset vaikutukset voivat vahingoittaa silmiä, mukaan lukien silmien väsyminen, digitaalinen silmien rasitus.**

DELL

# <span id="page-7-0"></span>**Osien ja hallintalaitteiden tunnistaminen**

### **Näkymä edestä**

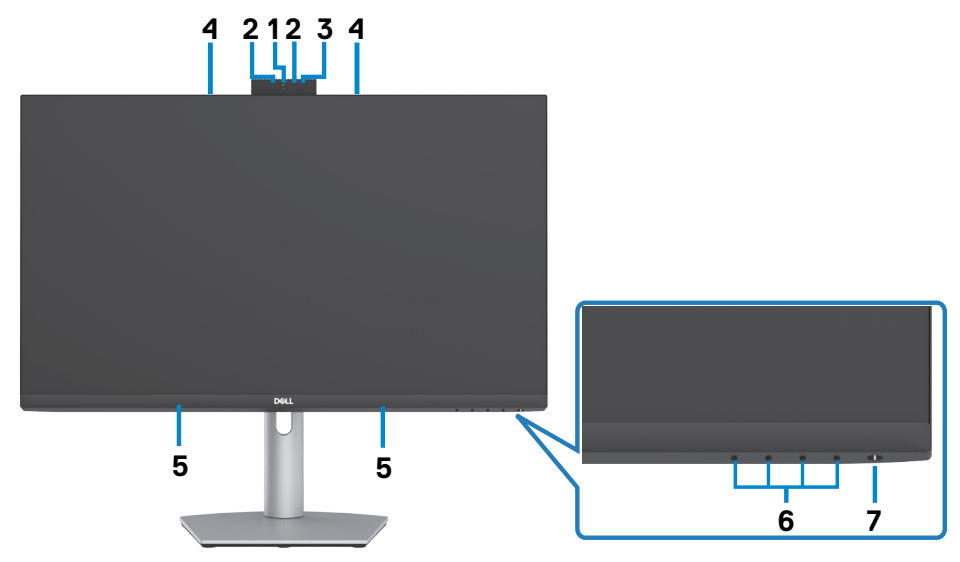

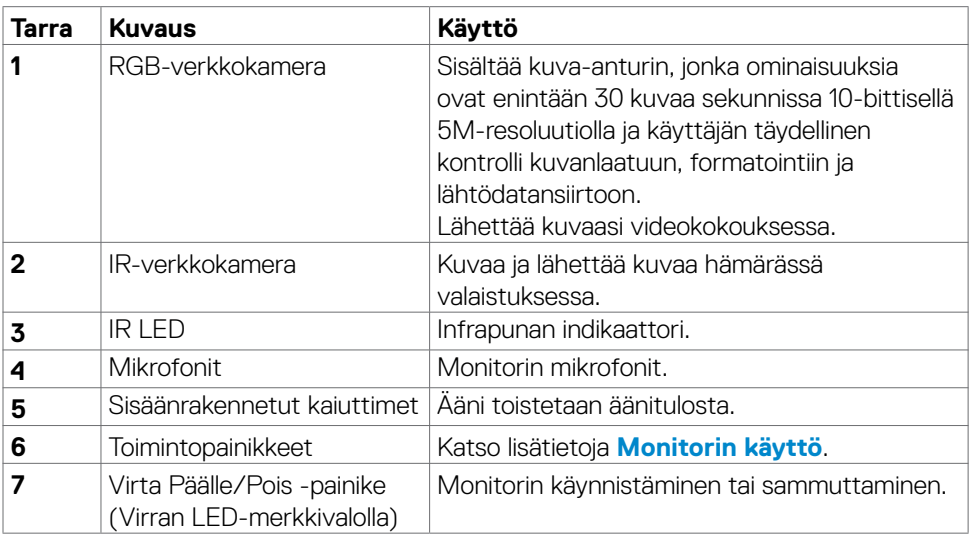

(dell

### <span id="page-8-0"></span>**Näkymä takaa**

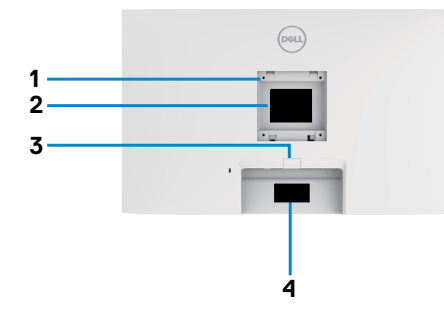

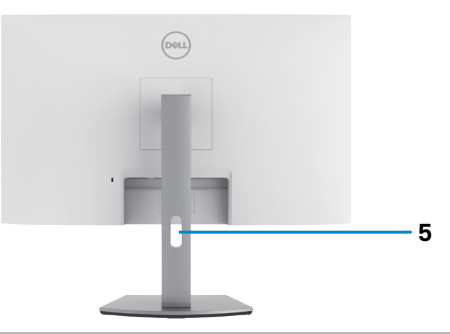

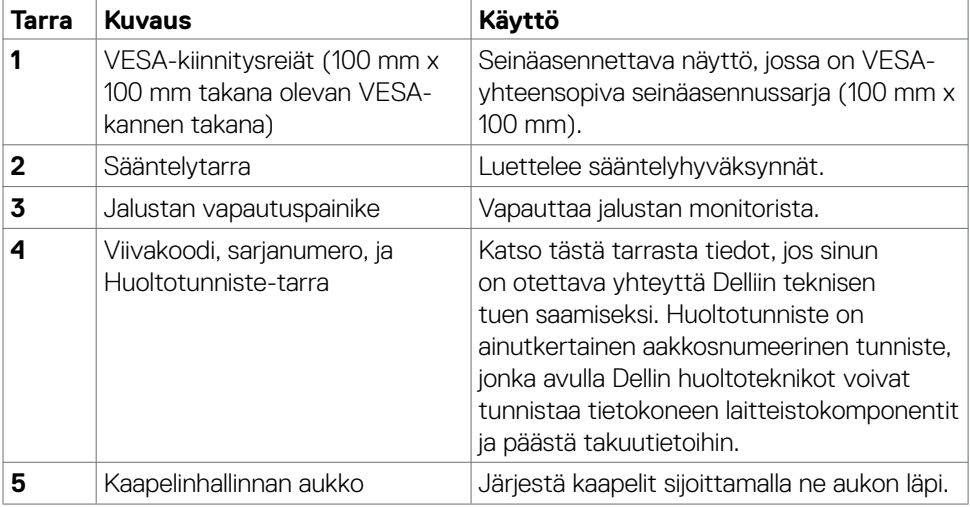

(dell

### <span id="page-9-0"></span>**Näkymä pohjasta**

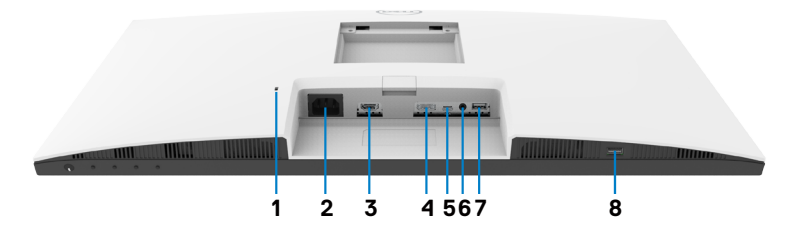

<span id="page-9-1"></span>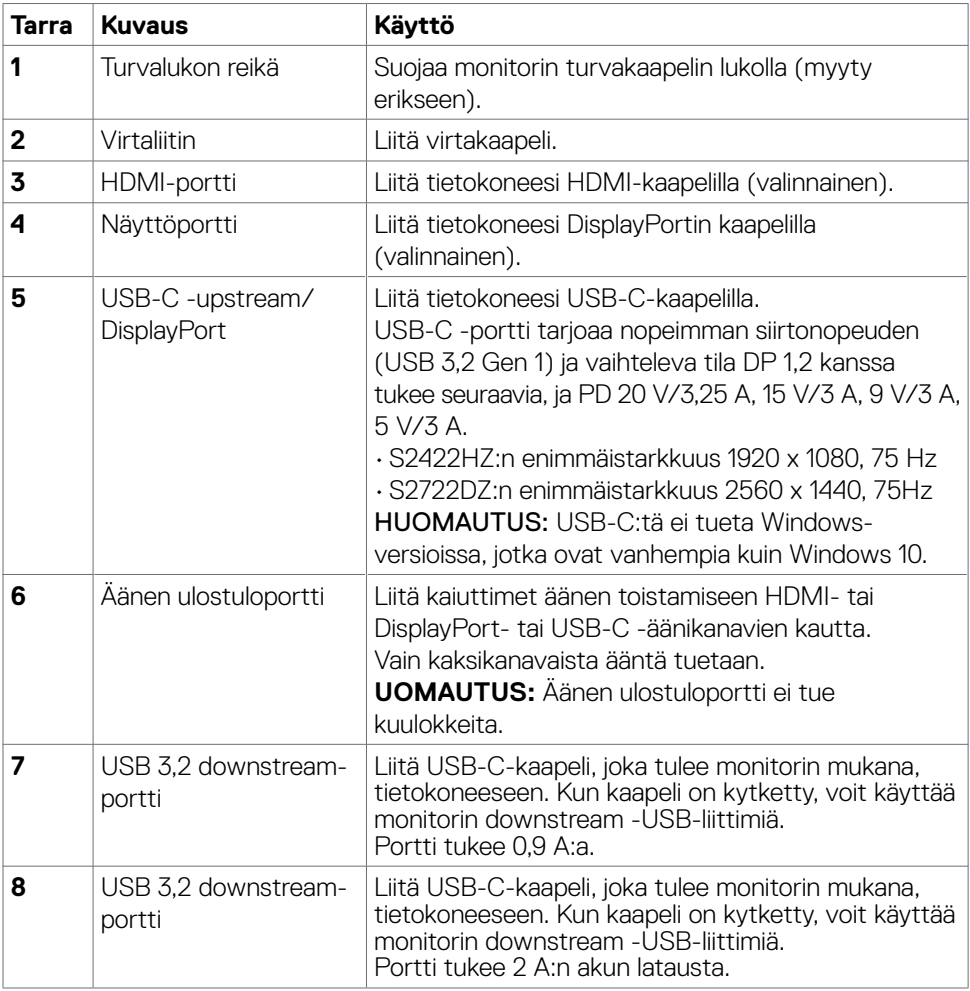

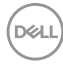

## <span id="page-10-0"></span>**Monitorin spesifikaatiot**

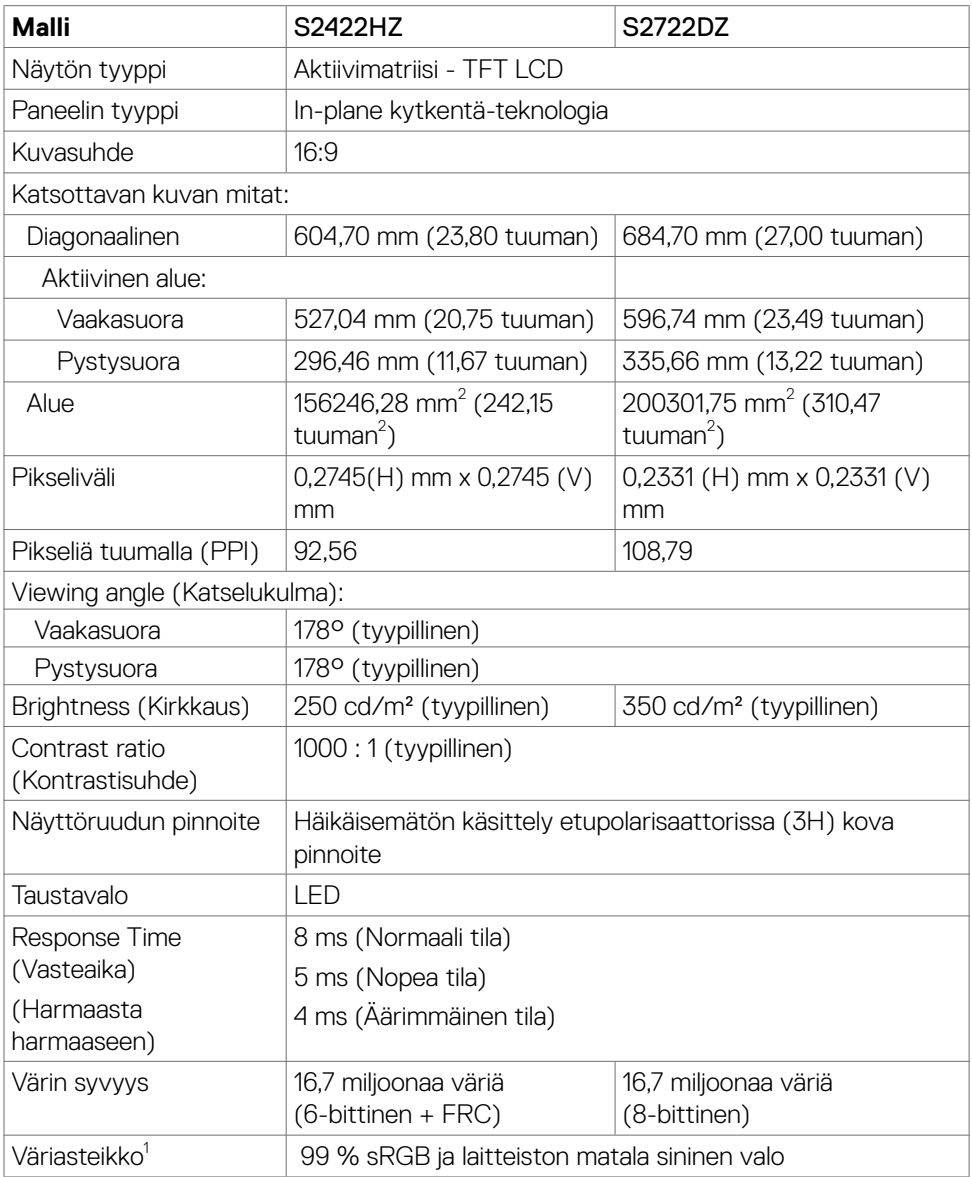

(dell

<span id="page-11-0"></span>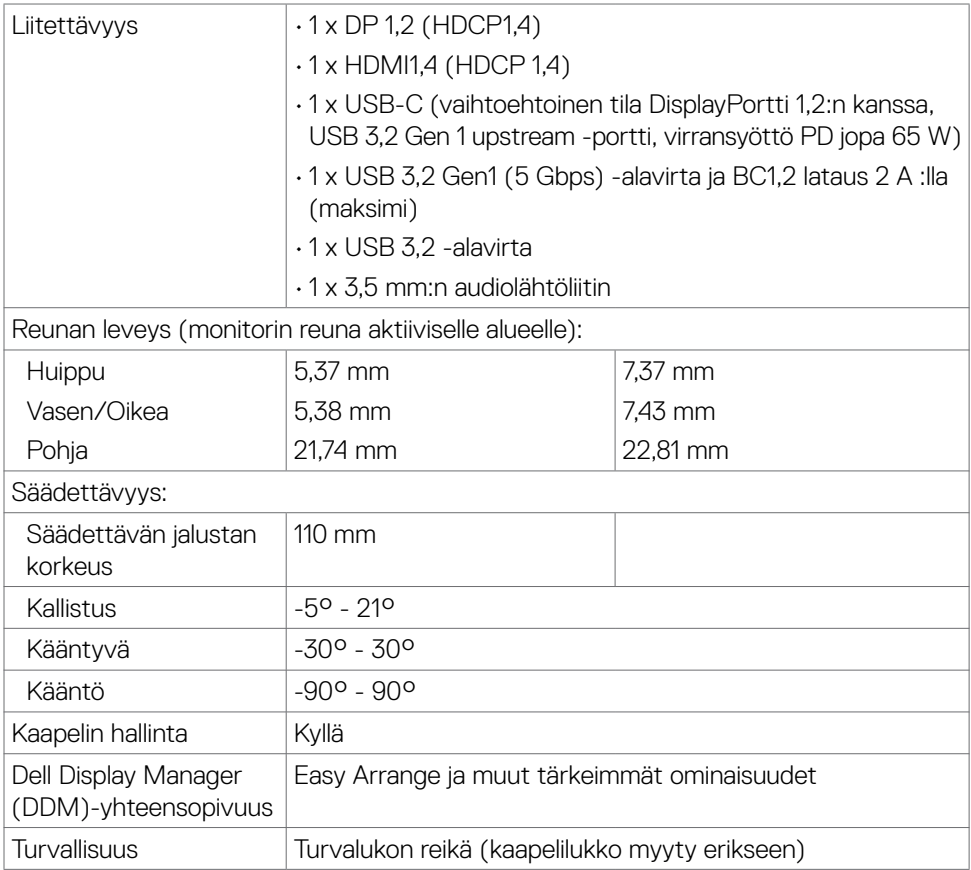

1 Vain paneelissa natiivitarkkuus, kohdassa Mukautustilan esiasetus.

### **Tarkkuuden spesifikaatiot**

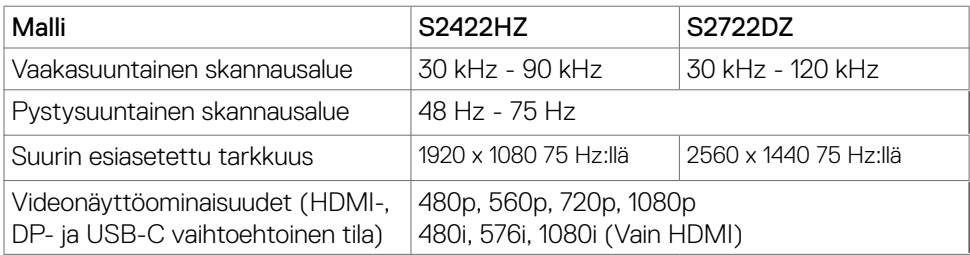

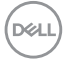

### <span id="page-12-0"></span>**Esiasetetut näyttötilat**

### **S2422HZ**

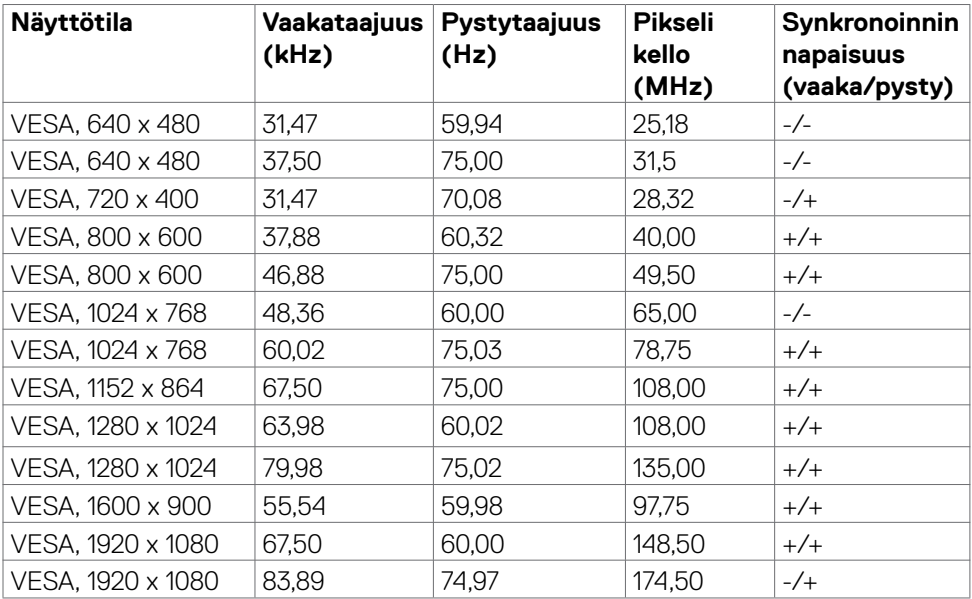

 $(\sim$ LL

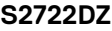

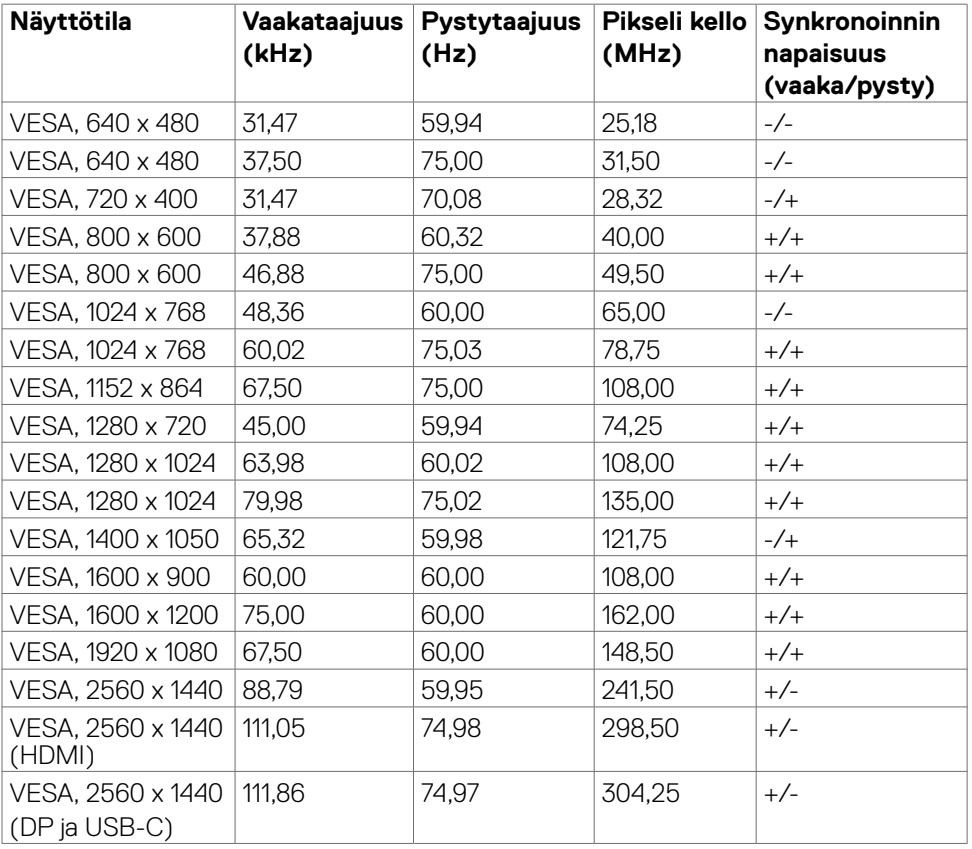

#### <span id="page-14-0"></span>**Sähköspesifikaatiot**

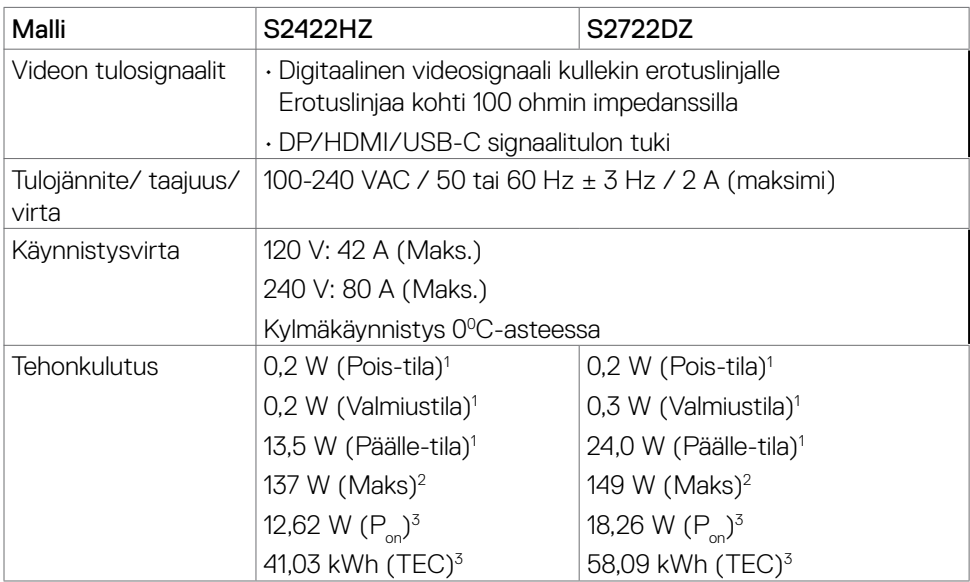

**<sup>1</sup>** Kuten määritetty EU 2019/2021:ssa ja EU 2019/2013:ssa.

**<sup>2</sup>** Suurin kirkkaus ja kontrastiasetus maksimoivat virrankulutuksen kaikissa USBporteissa.

<sup>3</sup> P<sub>on:</sub> Virrankulutus päällä-tilassa sellaisena kuin se on määritelty Energy Star 8,0 -versiossa.

TEC: Kokonaisenergian kulutus kWh päällä-tilassa sellaisena kuin se on määritelty Energy Star 8,0 -versiossa.

Tämä asiakirja on vain informatiivinen ja heijastaa laboratorion suorituskykyä. Tuotteesi saattaa toimia eri tavalla tilaamastasi ohjelmistosta, komponenteista ja oheislaitteista riippuen, eikä sillä ole velvollisuutta päivittää tällaisia tietoja. Asiakkaan ei siis pidä luottaa näihin tietoihin tehdessään päätöksiä sähkötoleransseista tai muutoin. Mitään tarkkuutta tai täydellisyyttä koskevaa takuuta ei ilmaista eikä oleteta.

**HUOMAUTUS:** Tämä monitori on ENERGY STAR -sertifioitu.

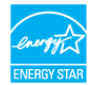

Tämä tuote on ENERGY STAR -hyväksytty tehdasasetuksissa, jotka voidaan palauttaa OSD-valikon "Factory Reset" -toiminnolla. Tehdasasetusten muuttaminen tai muiden ominaisuuksien käyttöönotto voi lisätä virrankulutusta, joka voi ylittää ENERGY STAR -määrityksen.

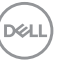

### <span id="page-15-0"></span>**Verkkokamera - tekniset tiedot**

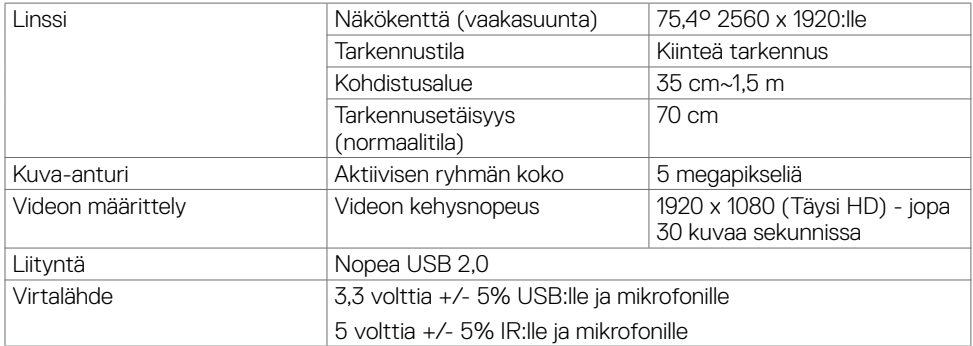

### **Mikrofonin tekniset tiedot**

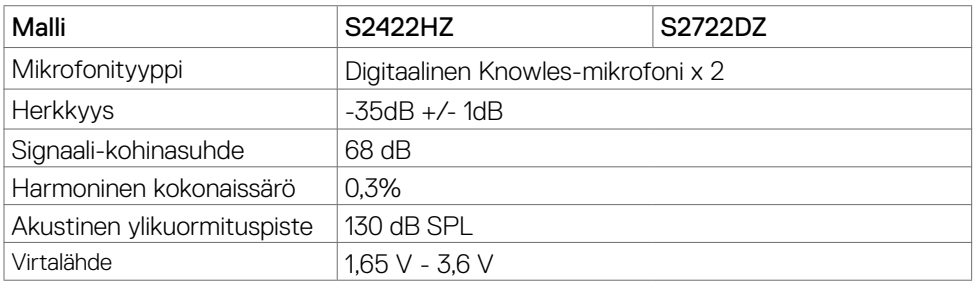

# **Kaiuttimen spesifikaatiot**

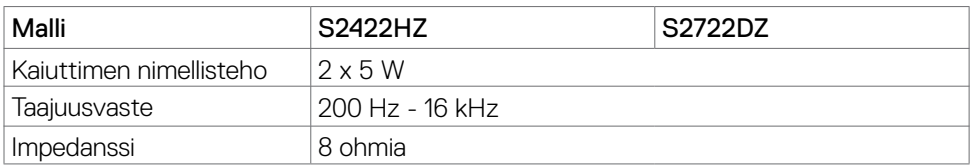

### **Fyysiset ominaisuudet**

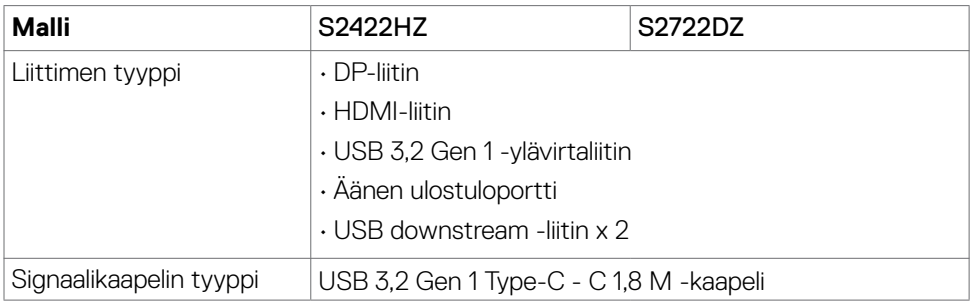

**16** | Tietoja monitoristasi

(dell

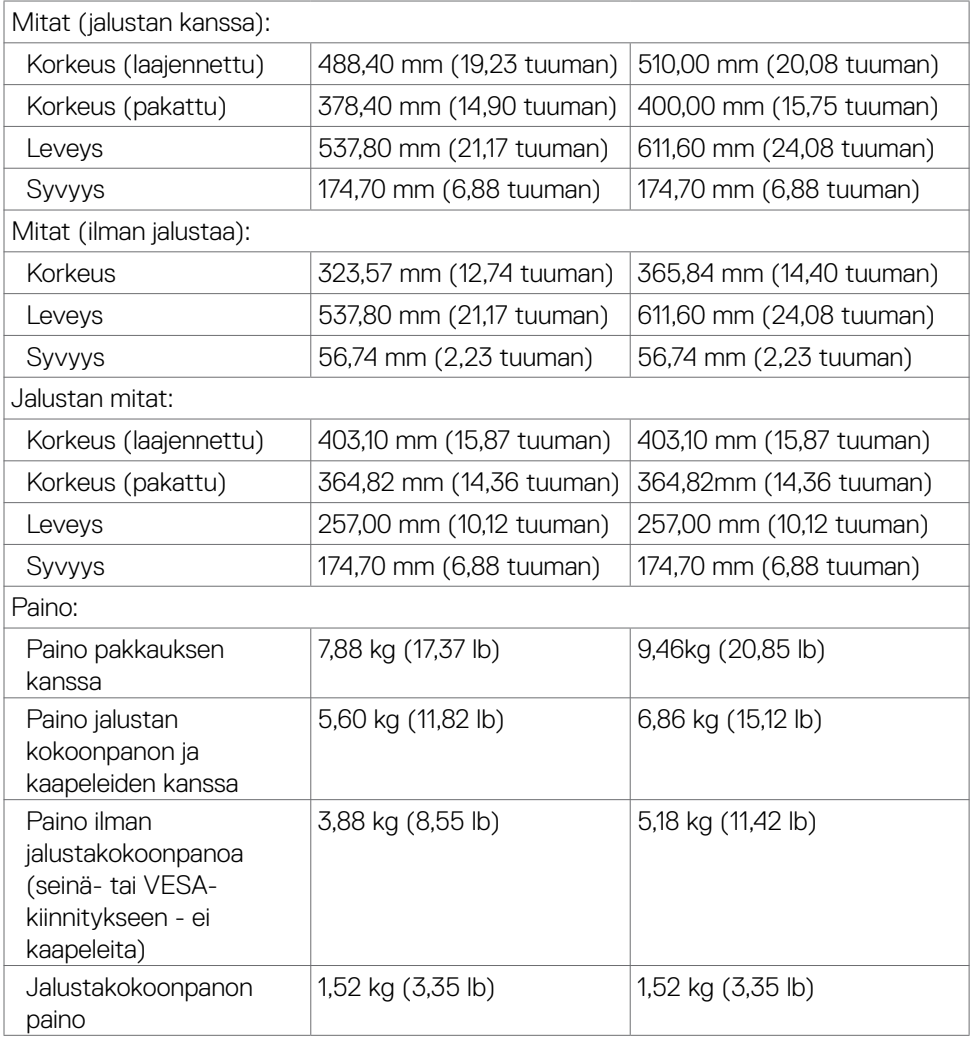

### <span id="page-17-0"></span>**Ympäristön ominaisuudet**

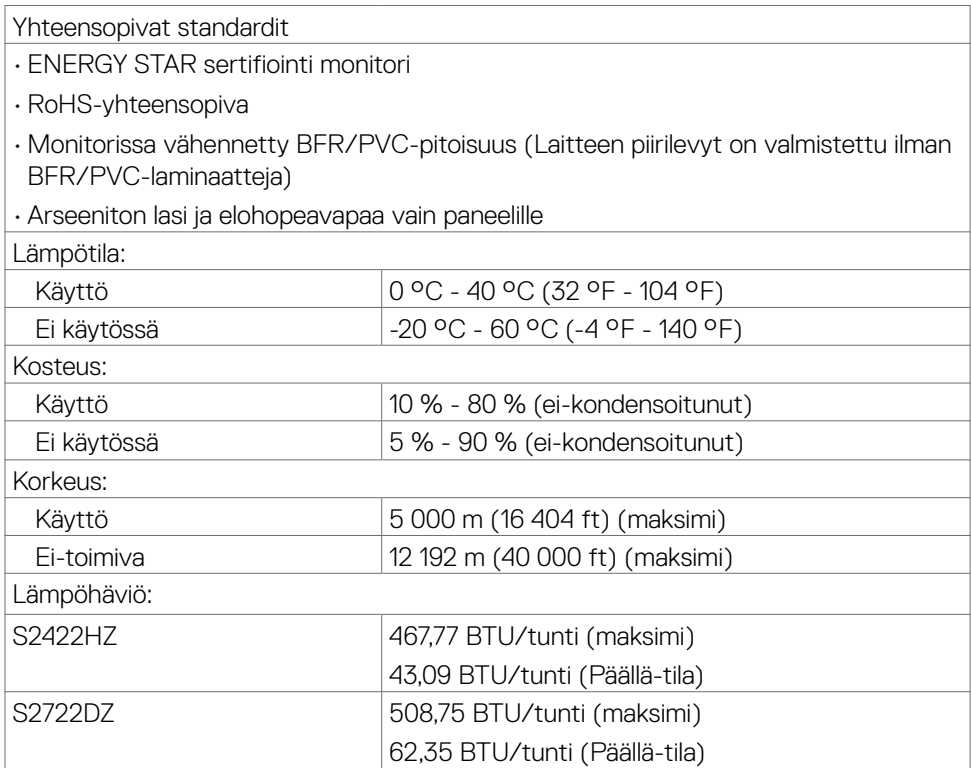

### <span id="page-18-0"></span>**Nasta-kiinnitykset**

### **DP portti (sisään)**

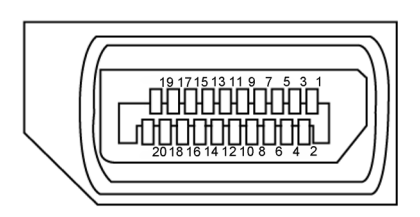

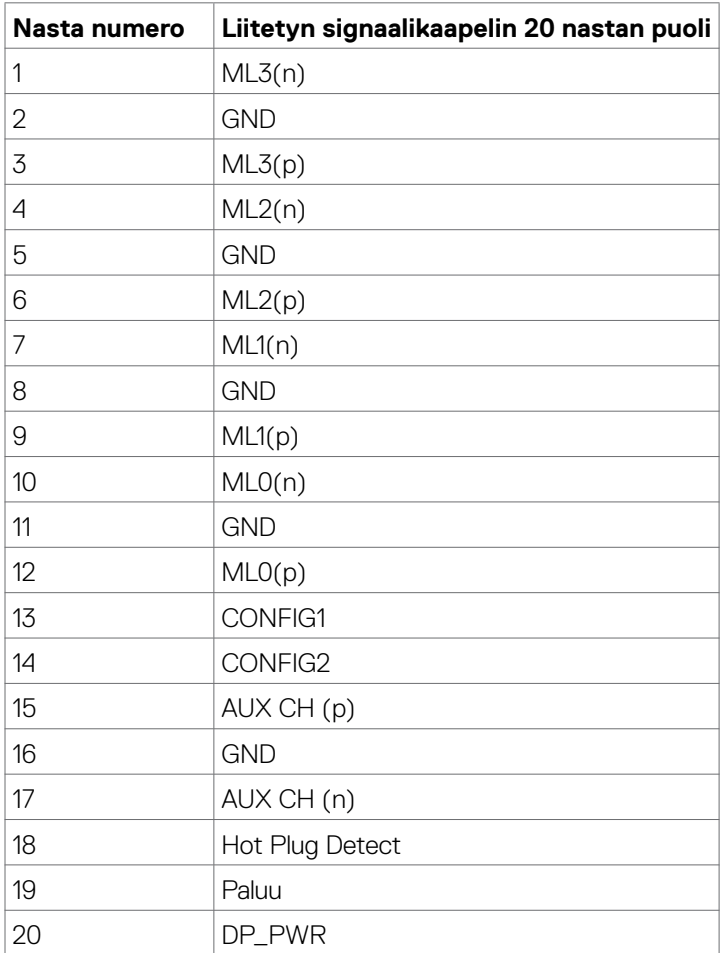

Tietoja monitoristasi **| 19**

(dell

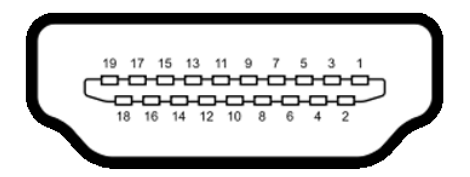

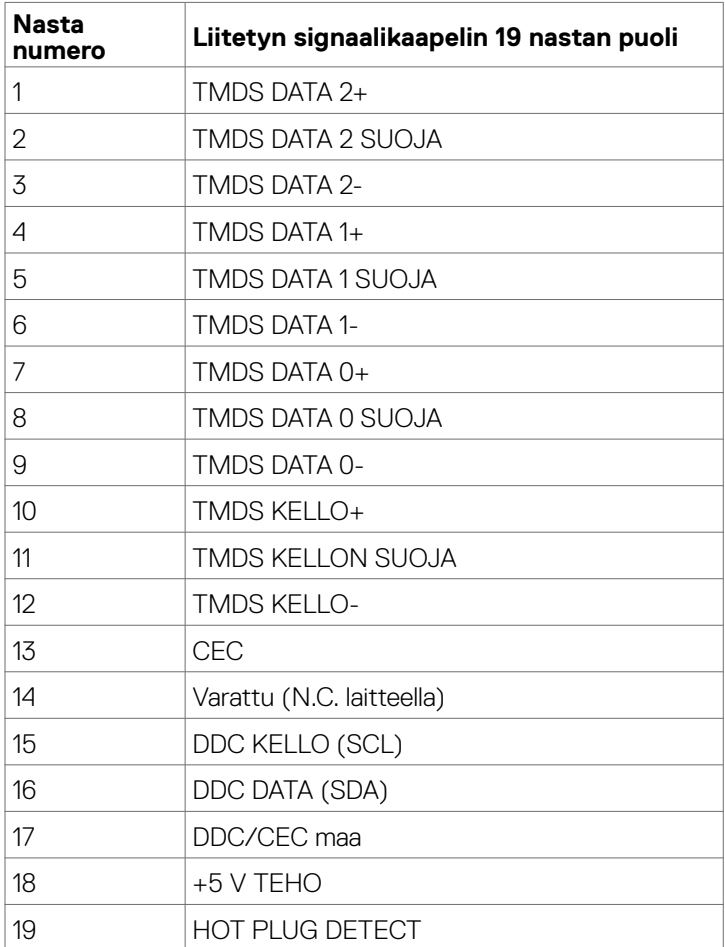

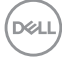

### **USB-C -portti**

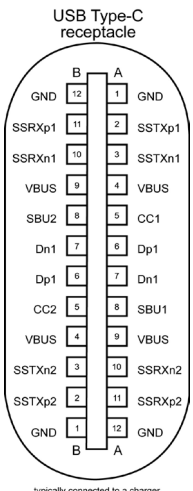

typically connected to a charge<br>through a Type-C cable

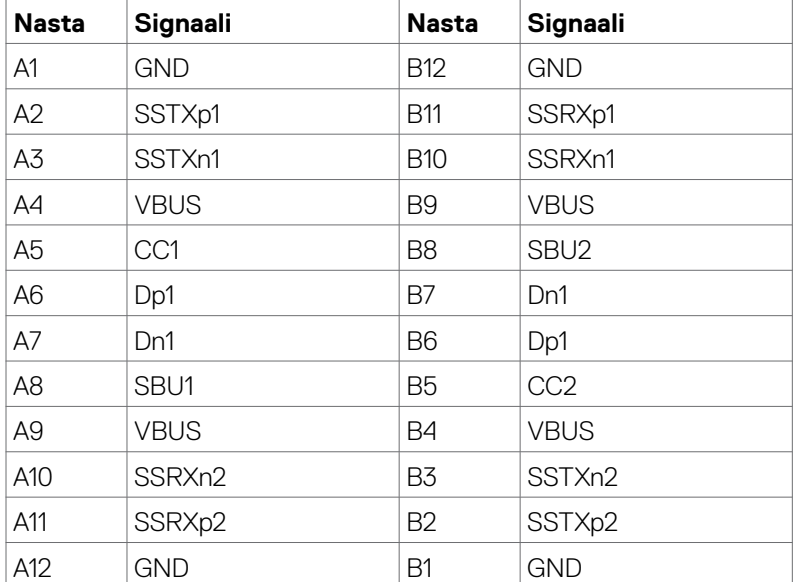

(dell

#### **Universal Serial Bus (USB)**

Tässä osassa on tietoja näytön käytettävissä olevista USB-porteista.

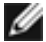

HUOMAUTUS: 2 A saakka USB downstream portissa (portti, jossa SSE-n akku kuvake) BC 1,2 yhteensopivien laitteiden kanssa; 0,9 A saakka muissa 1 USB downstream porteissa.

Tietokoneessa on seuraavat USB-portit:

- 1 upstream takana.
- 2 downstream 1 pohjassa, 1 takana.

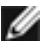

HUOMAUTUS: Monitorin USB-portit toimivat vain, kun monitori on päällä tai valmiustilassa. Valmiustilassa, jos USB-kaapeli (C - C) on kytketty, USB-portit voivat toimia normaalisti. Muussa tapauksessa noudata muun USB-latauksen USB:n OSD-asetusta, jos asetuksena on "Valmiustilassa", sitten USB toimii normaalisti, muuten USB on otettu pois käytöstä. Jos sammutat monitorin ja kytket sen sitten päälle, liitettyjen oheislaitteiden palauttaminen normaaliin toimintaan voi kestää muutaman sekunnin.

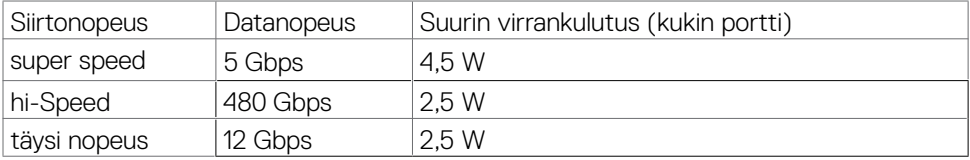

#### USB downstream -portti

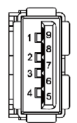

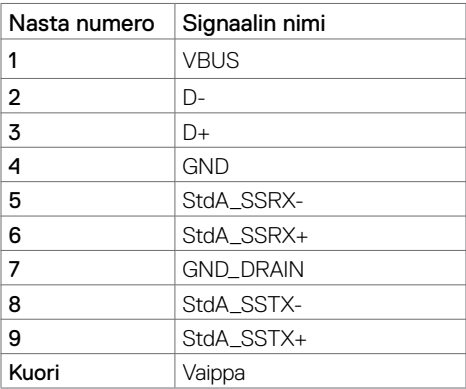

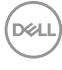

# <span id="page-22-0"></span>**Plug-and-play**

Voit asentaa monitorin mihin tahansa Plug and Play -yhteensopivaan järjestelmään. Monitori toimittaa tietokoneelle automaattisesti laajennetun näytön tunnistetiedot (EDID) näyttötietokanava (DDC)-protokollia käyttäen, jotta tietokone voi konfiguroida itsensä ja optimoida monitorin asetukset. Useimmat monitoriasennukset ovat automaattisia; voit valita eri asetukset haluttaessa. Katso lisätietoja monitorin asetusten muuttamisesta kohdasta **[Moniorin käyttö](#page-37-1)**.

### **LCD-monitorin laatu ja pikselikäytäntö**

Nestekidenäytön LCDvalmistusprosessin aikana ei ole harvinaista, että yksi tai useampi pikseli kiinnittyy muuttumattomaan tilaan, mikä on vaikea nähdä eikä vaikuta näytön laatuun tai käytettävyyteen. Lisätietoja LCD-näytön pikselikäytännöistä on Dellin tukisivustossa osoitteessa: **<https://www.dell.com/pixelguidelines>**.

# <span id="page-23-0"></span>**Ergonomia**

**VAROVAISUUTTA: Virheellinen tai pitkäaikainen näppäimistön käyttö voi johtaa loukkaantumiseen.**

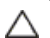

#### **VAROVAISUUTTA: Monitorin näytön katsominen pitkäksi aikaa voi aiheuttaa silmien rasittumista.**

Mukavuuden ja tehokkuuden saavuttamiseksi noudata seuraavia ohjeita, kun asennat ja käytät tietokoneen työasemaa:

- Sijoita tietokone siten, että näyttö ja näppäimistö ovat suoraan edessäsi työskennellessäsi. Erikoishyllyjä on kaupallisesti saatavana näppäimistön oikean asennon helpottamiseksi.
- Vähentääksesi monitorin pitkäaikaisesta käytöstä johtuvaa silmien rasitusta ja niskan, käsivarren, selän tai olkapään kipua, on suositeltavaa:
	- Aseta ruutu etäisyydelle noin 20-28 tuumaa. (50-70 cm) silmistäsi.
	- Silmänräpäys usein kostuttaa silmät tai kastaa silmät vedellä näytön pitkäaikaisen käytön jälkeen.
	- Pidä säännöllisiä ja säännöllisiä taukoja 20 minuutin ajan kahden tunnin välein.
	- Katso taaksepäin 20 metrin etäisyydelle kaukana olevasta esineestä vähintään 20 sekunnin ajan taukojen aikana.
	- Suorita venytyksiä kaulan/käsivarren/selän/hartioiden jännityksen lievittämiseksi taukojen aikana.
- Varmista, että monitorin näyttö on silmien korkeudella tai hieman matalammalla, kun istut monitorin edessä.
- Säädä monitorin kallistus, sen kontrastin, ja kirkkauden asetuksia.
- Säädä ympärilläsi olevaa valaistusta (kuten ajovalot, pöytälamput ja lähellä olevien ikkunoiden verhot tai kaihtimet) minimoidaksesi heijastukset ja häikäisyn monitorin näytöllä.
- Käytä tuolia, joka tarjoaa hyvän alaselän tuen.
- Pidä käsivarret vaakasuorassa ranteidesi kanssa neutraalissa, mukavassa asennossa, kun käytät näppäimistöä tai hiirtä.
- Jätä aina tilaa käsillesi levätä, kun käytät näppäimistöä tai hiirtä.
- Anna olkavarsien levätä luonnollisesti molemmin puolin.
- Varmista, että jalkasi ovat tasaisesti lattialla.
- Kun istut, varmista, että jalkojesi paino on jaloillasi eikä istuimen etuosalla. Säädä tuolisi korkeutta tai käytä tarvittaessa jalkatukea pitämään oikea ryhti.
- Vaihda työsi toimintoja. Yritä järjestää työsi siten, että sinun ei tarvitse istua ja työskennellä pitkiä aikoja. Yritä seistä tai nousta ylös ja kävellä säännöllisin väliajoin.

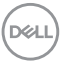

<span id="page-24-0"></span>• Pidä pöydän alla oleva alue poissa esteistä ja kaapeleista tai virtajohdoista, jotka saattavat häiritä mukavaa istumista tai aiheuttaa mahdollisen laukaisuvaaran.

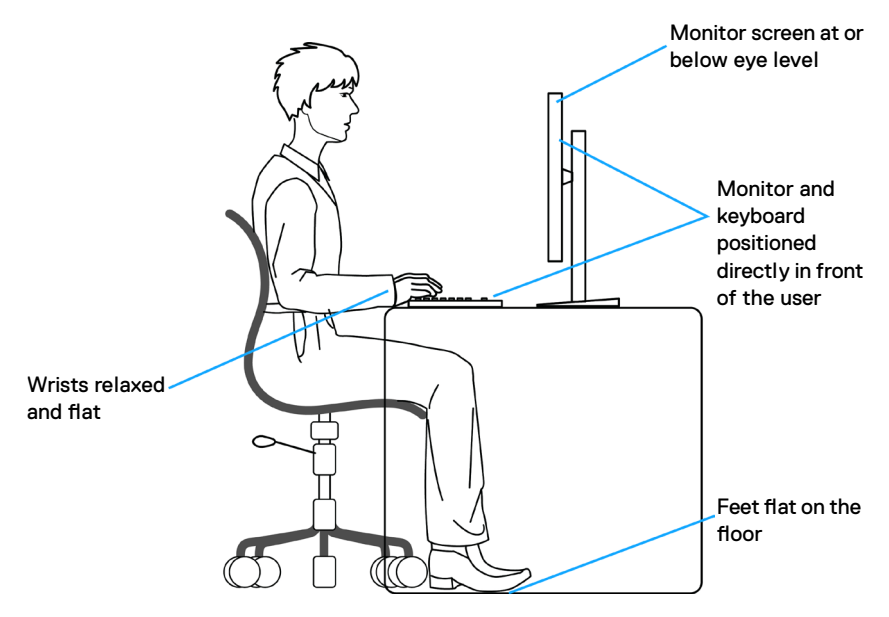

### **Näytön käsittely ja siirtäminen**

Huomioi seuraavat ohjeet varmistaaksesi, että monitoria käsitellään turvallisesti nostettaessa tai siirrettäessä.

- Sammuta tietokone ja monitori ennen monitorin siirtämistä tai nostamista.
- Irrota kaikki kaapelit monitorista.
- Aseta monitori alkuperäiseen pakkaukseen alkuperäisten pakkausmateriaalien kanssa.
- Pidä näytön alareunasta ja sivusta tukevasti painamatta liikaa monitoria nostettaessa tai liikuttaessa.

Tietoja monitoristasi **| 25**

DEL

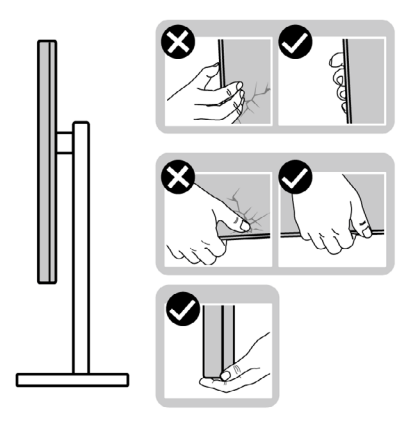

• Kun nostat tai siirrät monitoria, varmista, että näyttö on itseesi päin, äläkä paina näyttöaluetta naarmujen tai vaurioiden välttämiseksi.

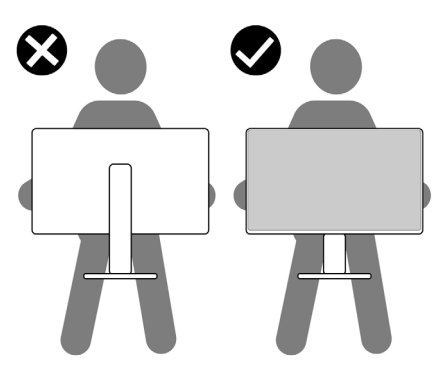

- Kun kuljetat monitoria, vältä äkillisiä iskuja tai tärinää siihen.
- Kun käännät monitoria tai siirrät sitä, älä käännä sitä ylösalaisin pitäen kiinni jalustan alustasta tai jalustan nousuputkesta. Tämä voi vahingoittaa näyttöä tai aiheuttaa henkilövahinkoja.

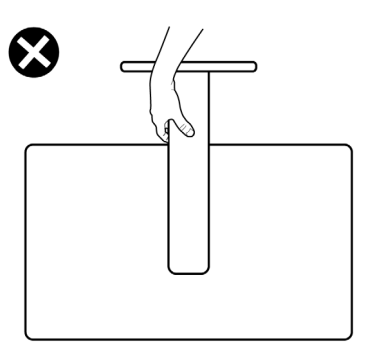

DELL

## <span id="page-26-0"></span>**Huolto-ohjeet**

### **Monitorisi puhdistaminen**

- **VAROITUS: Irrota monitorin virtajohto pistorasiasta ennen monitorin puhdistamista.**
- **VAROVAISUUTTA: Lue ja noudata [Turvaohjeita](#page-4-1) ennen monitorin puhdistamista.**

Parhaita käytäntöjä varten seuraa näitä ohjeita alla olevasta luettelosta, kun purat pakkausta, puhdistat tai käsittelet monitoria:

- Puhdista antistaattinen näyttö kostuttamalla pehmeää, puhdasta kangasta kevyesti vedellä. Käytä mahdollisuuksien mukaan erityistä seulanpuhdistusliinaa tai liuosta, joka sopii antistaattiselle pinnoitteelle. Älä käytä bentseeniä, tinneriä, ammoniakkia, hankaavia puhdistusaineita tai paineilmaa.
- Käytä monitorin puhdistamiseen hieman kostutettua, pehmeää liinaa. Vältä minkäänlaisen pesuaineen käyttöä, koska jotkut pesuaineet jättävät monitorille maitomaisen kalvon.
- Jos huomaat valkoista jauhetta, kun purat näytön pakkauksesta, pyyhi se pois liinalla.
- Käsittele näyttöä varoen, koska tummempi näyttö saattaa naarmuuntua ja siinä voi näkyä valkoisia naarmuuntumisjälkiä enemmän kuin vaaleammassa näytössä.
- Paranna kuvanlaatua monitorissasi käyttämällä dynaamisesti vaihtuvaa näytönsäästäjää ja sammuttamalla näyttö, kun sitä ei käytetä.

Tietoja monitoristasi **| 27**

**DEL** 

# <span id="page-27-0"></span>**Monitorin asettaminen**

### **Jalustan liittäminen**

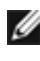

**HUOMAUTUS: Jalustan nousuputki ja jalustan alaosa ovat irrotettuja, kun näyttö toimitetaan tehtaalta.**

**HUOMAUTUS: Seuraavat ohjeet koskevat vain näytön mukana toimitettua jalustaa. Jos liität jalustan, jonka ostit mistä tahansa muusta lähteestä, noudata jalustan mukana toimitettuja asennusohjeita.**

### **Monitorin jalustan liittäminen:**

- **1.** Kohdista jalustan nousuputki jalustan alustalle.
- **2.** Avaa jalustan pohjassa oleva ruuvikahva ja kiinnitä jalustayksikkö kääntämällä sitä myötäpäivään jalustakokoonpanon varmistamiseksi.
- **3.** Sulje ruuvikahva.

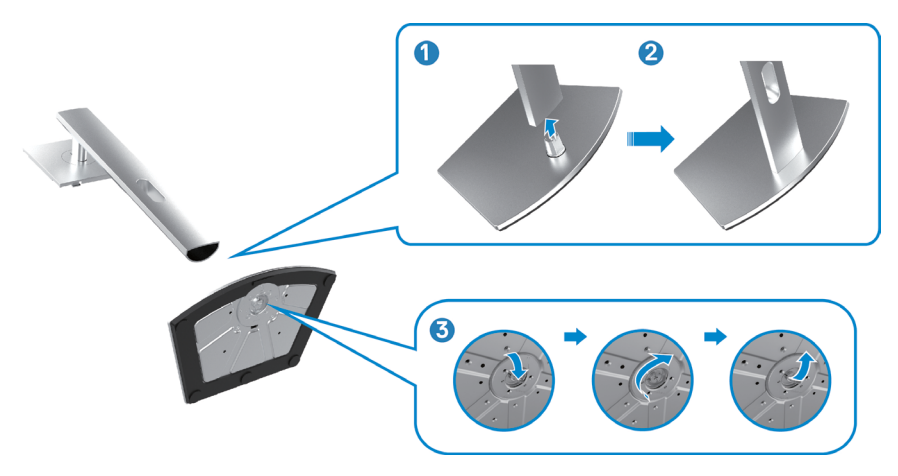

**4.** Avaa näytön suojakansi päästäksesi VESA-aukkoon näytössä.

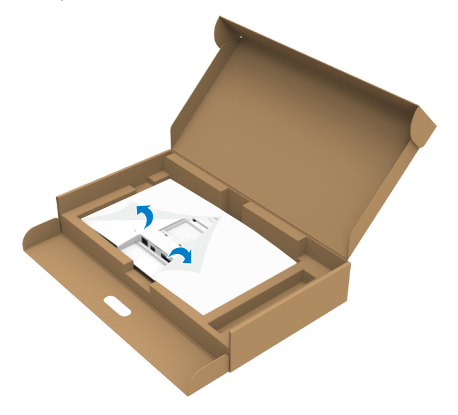

**5.** Liu'uta jalustan nousukielekkeet näytön takakannen aukkoihin ja napsauta jalustan kokoonpanoa napsauttamalla se paikalleen.

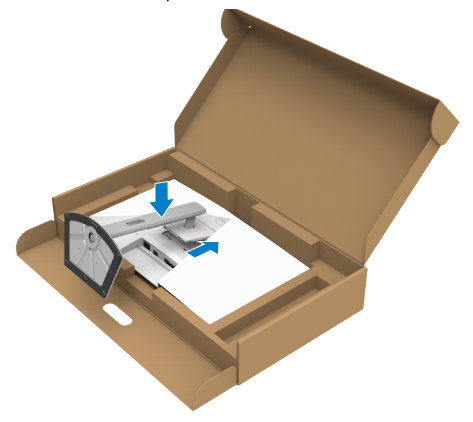

**6.** Pidä kiinni jalustan nousuputkesta ja nosta näyttöä varovasti ja aseta se sitten tasaiselle alustalle.

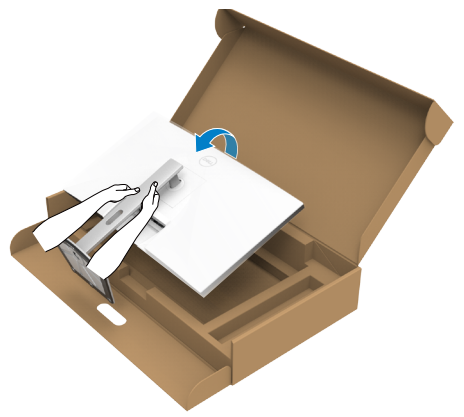

- **HUOMAUTUS: Pidä jalustan nostinta tukevasti, kun nostat näyttöä, jotta vältät vahingossa tapahtuvan vahingon.**
	- **7.** Nosta suojakansi monitorista.

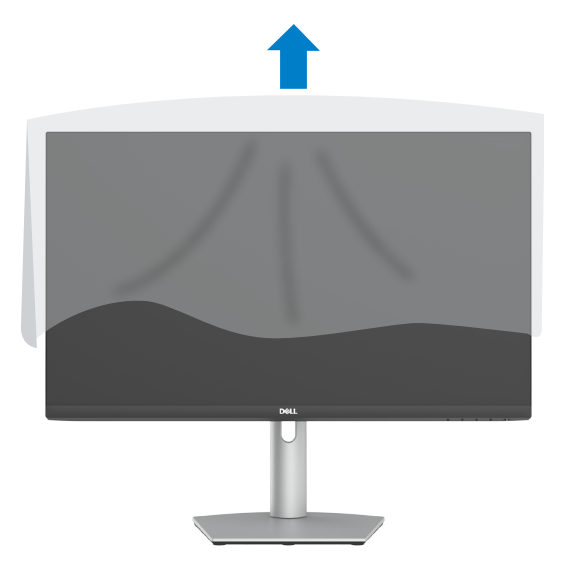

DELI

# <span id="page-30-0"></span>**Käyttämällä kallistusta ja pystysuoraa jatketta**

**Huomautus: Seuraavat ohjeet koskevat vain näytön mukana toimitettua jalustaa. Jos liität jalustan, jonka ostit mistä tahansa muusta lähteestä, noudata jalustan mukana toimitettuja asennusohjeita.**

#### **Kallistus, kääntö ja pystysuora jatke**

Monitoriin kiinnitetyn jalustan avulla voit kallistaa monitoria mukavampiin katselukulmiin.

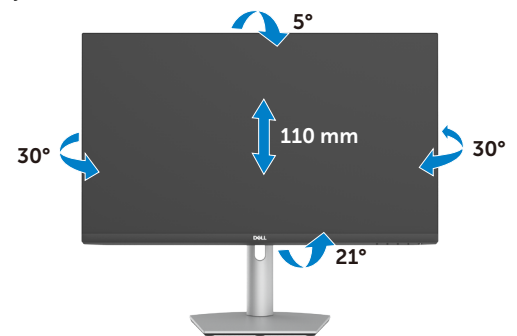

**HUOMAUTUS: Jalusta on irrotettuna, kun näyttö toimitetaan tehtaalta.**

### **Näytön kääntäminen**

Ennen näytön kiertämistä, nosta näyttöä pystysuunnassa ylös jalustan nostimen yläasentoon. Kallista näyttöä taaksepäin maksimiasentoon välttääksesi näytön alareunan painamista.

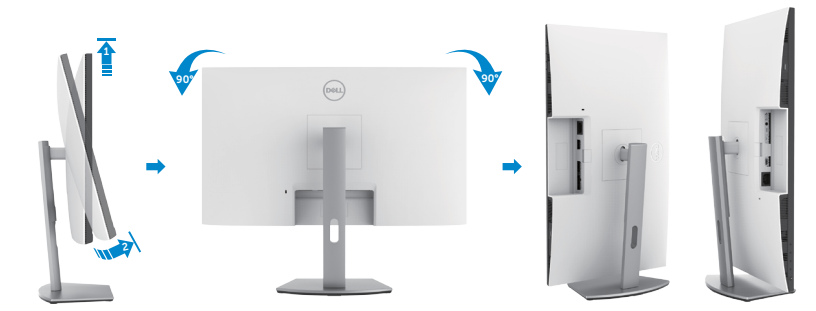

**HUOMAUTUS: Jos haluat vaihtaa Dell-tietokoneen näyttöasetusta vaaka- ja pystysuuntaan, kun käännät näyttöä, lataa ja asenna uusin grafiikkaohjain. Lataa menemällä osoitteeseen <https://www.dell.com/support/drivers>ja hae sopiva ohjain. HUOMAUTUS: Kun näyttö on pystytilassa, suorituskyky saattaa heikentyä käytettäessä graafisesti intensiivisiä sovelluksia, kuten 3D-pelaamista.**

DØLI

## <span id="page-31-0"></span>**Tietokoneen näyttöasetusten määrittäminen kääntämisen jälkeen**

Kun olet kiertänyt näytön, määritä tietokoneen näyttöasetukset seuraavien ohjeiden mukaisesti.

**HUOMAUTUS: Jos käytät monitoria muun kuin Dell-tietokoneen kanssa, siirry näytönohjaimen valmistajan verkkosivustolle tai tietokoneen valmistajan verkkosivustolle saadaksesi tietoja näytön sisällön kiertämisestä.**

#### **Konfiguroidaksesi näytön asetukset**

- 1. Napsauta hiiren oikealla painikkeella **työpöytää** ja napsauta **Ominaisuudet**.
- 2. Valitse **Asetukset**-välilehti ja napsauta **Kehittynyt**.
- 3. Jos sinulla on AMD-näytönohjain, valitse **Kääntäminen**-välilehti ja aseta haluamasi kääntö.
- 4. Jos sinulla on **nVidia**-näytönohjain, napsauta **nVidia** välilehteä, valitse vasemmassa sarakkeessa **NVRotate** ja valitse sitten haluamasi kierto.
- 5. Jos sinulla on Intel-grafiikkakortti, valitse Intel grafiikka-välilehti, napsauta **Grafiikan ominaisuudet**, valitse **Kääntäminen**-välilehti ja sitten aseta haluamasi kääntö.

**HUOMAUTUS: Jos et näe kääntövaihtoehtoa tai se ei toimi oikein, siirry kohtaan <https://www.dell.com/support> ja lataa grafiikkakortin näytönohjaimen uusin ohjain.** 

## **Monitorin verkkokameran käyttö**

Toimin näiden ohjeiden mukaisesti, kun haluat käyttää monitoria verkkokamerana.

- 1. Kuori pois monitorin kameratarra.
- 2. Työnnä verkkokameran yläosaa tuodaksesi kameran ulos tai palauttaaksesi sen sisään.
- 3. Kuori pois verkkokameran suojakalvo.
- 4. Tuo kamera ulos ennen käyttöä ja palauta se sisään suojataksesi yksityisyytesi, kun kamera ei ole käytössä.

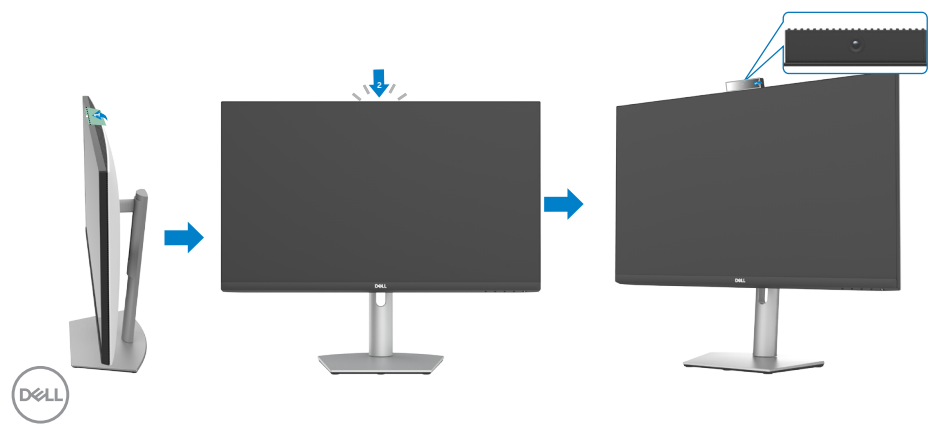

### <span id="page-32-1"></span><span id="page-32-0"></span>**Monitorin liittäminen**

VAROITUS: Ennen seuraavien vaiheiden aloittamista, huomioi **[Turvallisuusohjeet](#page-4-1)**.

#### **Monitorin liittäminen tietokoneeseen:**

- **1.** Sammuta tietokoneesi.
- **2.** Liitä Näyttöportti tai HDMI-kaapeli ja DP-kaapeli ja USB-C-kaapeli monitorista tietokoneeseen.
- **3.** Käynnistä monitorisi.
- **4.** Valitse oikea tulolähde monitorin OSD-valikosta ja käynnistä sitten tietokone.
- **HUOMAUTUS: S2422HZ/S2722DZ oletusasetus on DisplayPort 1,2, DisplayPortti 1,1 Grafiikkakortti ei ehkä näytä normaalisti.**

## **HDMI-kaapelin liittäminen (ostettavissa valinnaisesti)**

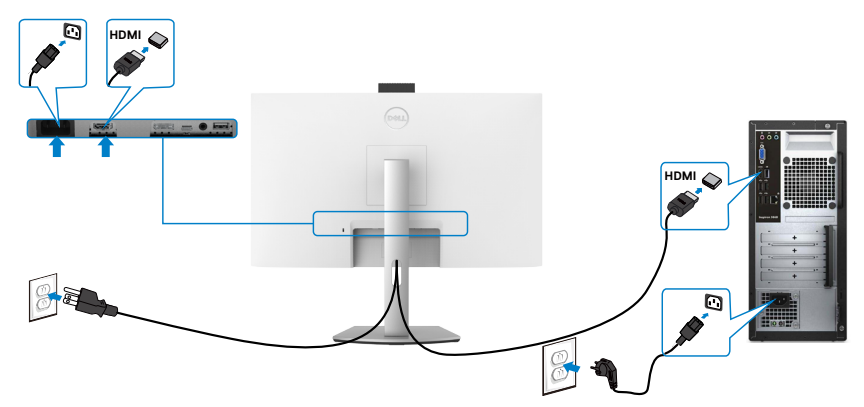

**DP-kaapelin liittäminen (ostettavissa valinnaisesti)** 

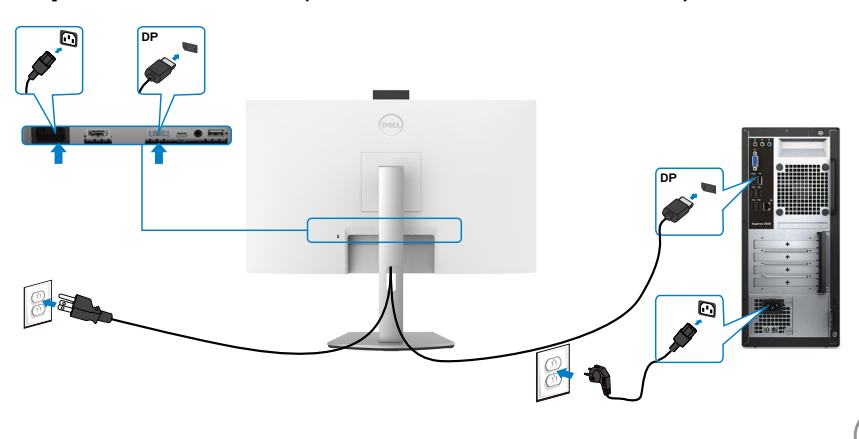

DELL

# **USB-C-kaapelin liittäminen**

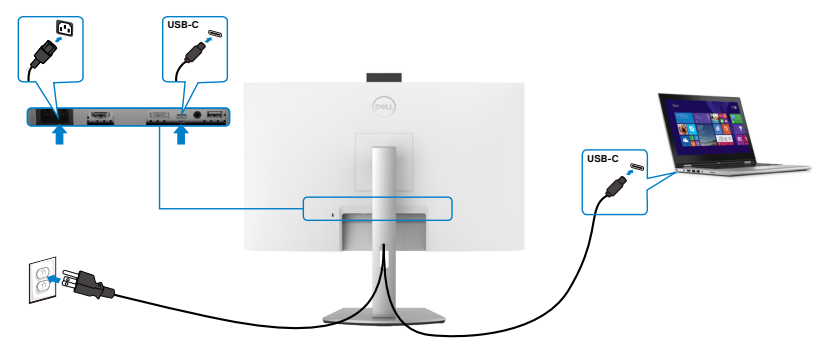

Monitorin USB-C-portti:

- Voidaan käyttää kuten USB-C, DisplayPort 1,2 vaihtoehtoisesti.
- Tukee USB-virransyöttöä (PD), jopa 65 W:n profiileilla.

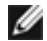

HUOMAUTUS: Riippumatta kannettavan tietokoneen virrankulutuksesta/ todellisesta virrankulutuksesta tai akun jäljellä olevasta virrankulutusajasta, Dell -näyttö on suunniteltu toimittamaan kannettavaan tietokoneeseen jopa 65 W:n virransyöttö.

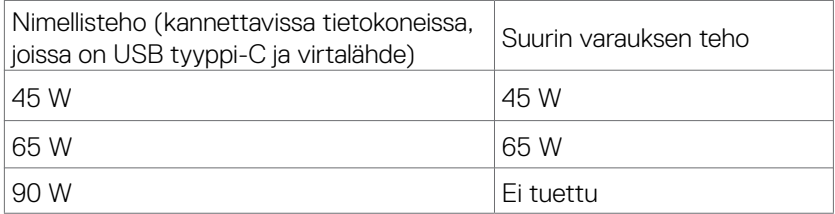

### <span id="page-34-0"></span>**Kaapeleiden järjestäminen**

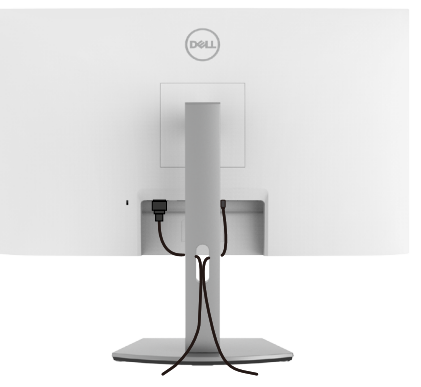

Kun olet liittänyt kaikki tarvittavat kaapelit monitoriin ja tietokoneeseen, järjestä kaikki kaapelit yllä olevan kuvan mukaisesti. Katso **[Monitorin liittäminen](#page-32-1)** -luvusta lisätietoja kaapeliyhteyksistä.

### **Monitorin varmistaminen käyttämällä Kensington-lukkoa (valinnainen)**

Turvalukkopaikka sijaitsee monitorin pohjassa. Katso lisätietoja turvalukkopaikan sijainnista luvusta **[Turvalukkopaikka](#page-9-1)**.

Lisätietoja Kensington-lukon (ostettava erikseen) käytöstä on lukon mukana toimitetuissa ohjeissa.

Kiinnitä monitorisi pöytään Kensington-turvalukolla.

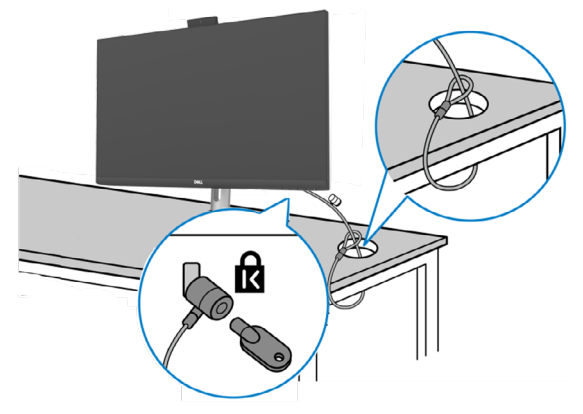

**HUOMAUTUS: Kuva on tarkoitettu vain havainnollistamiseen. Lukon ulkonäkö voi vaihdella.**

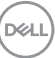

### <span id="page-35-0"></span>**Monitorin jalustan irrottaminen**

- **VAROVAISUUTTA: Varmista, että monitori on asetettu pehmeälle, puhtaalle pinnalle, jotta LCD-näyttö ei naarmuuntuisi jalustaa irrotettaessa.**
- **HUOMAUTUS: Seuraavat ohjeet koskevat vain näytön mukana toimitettua jalustaa. Jos liität jalustan, jonka ostit mistä tahansa muusta lähteestä, noudata jalustan mukana toimitettuja asennusohjeita.**

#### **Jalustan irrottaminen:**

- **1.** Laita monitori pehmeälle kankaalle tai tyynylle.
- 2. Pidä jalustan vapautuspainiketta painettuna.
- 3. Nosta suojakansi ylös monitorista.

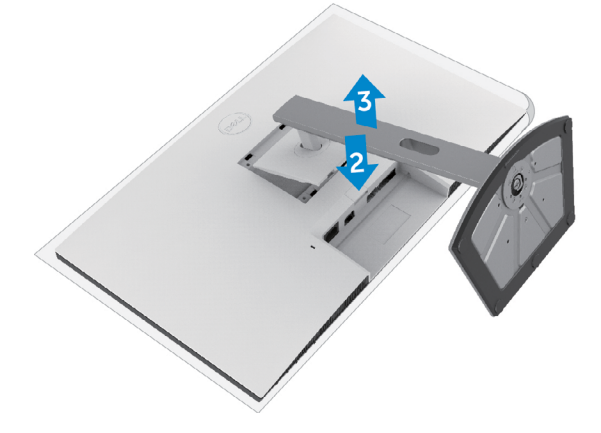

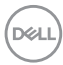
### **Seinäasennus (valinnainen)**

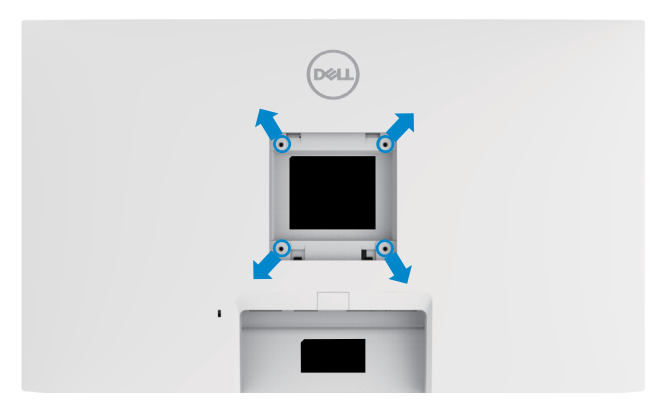

#### **HUOMAUTUS: Käytä M4 x 11 mm ruuveja kiinnittääksesi monitorin seinäasennussarjaa.**

Katso VESA-yhteensopivan seinäasennussarjan mukana tulevat ohjeet.

- **1.** Laita monitori pehmeälle kankaalle tai tyynylle vakaalla tasaisella pöydällä.
- **2.** Irrota jalusta.
- **3.** Irrota Phillips-ristipääruuvimeisselillä neljä ruuvia, joilla muovikansi kiinnittyy.
- **4.** Kiinnitä seinäasennussarjan kiinnike monitoriin.
- **5.** Asenna monitori seinälle seinäasennussarjan mukana toimitettujen ohjeiden mukaisesti.
- **HUOMAUTUS: Käytä vain UL-, CSA- tai GS-luetteloitujen seinäkiinnikkeiden kanssa, joiden minimipaino/kantavuus on vähäinen.**
	- **S2422HZ: 15,52 kg (34,20 lb)**
	- **S2722DZ: 20,72 kg (45,68 lb)**

DELI

# **Monitorin käyttäminen**

### **Monitorin käynnistäminen**

Paina **D** painiketta käynnistääksesi monitorin.

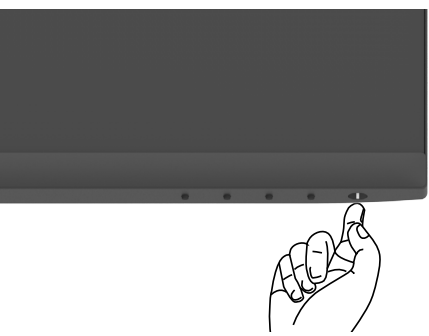

### **Etupaneelin hallintalaitteiden käyttäminen**

Säädä näytettävän kuvan määrityksiä näytön alareunassa olevilla ohjauspainikkeilla. Kun käytät ohjauspainikkeita, kuvaruutuvalikko (OSD) tulee näyttöruudulle numeeriset arvot.

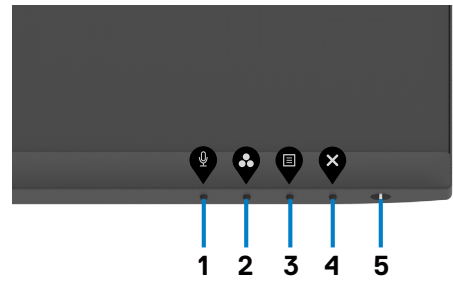

DELI

Seuraava taulukko kuvaa takapaneelin painikkeita:

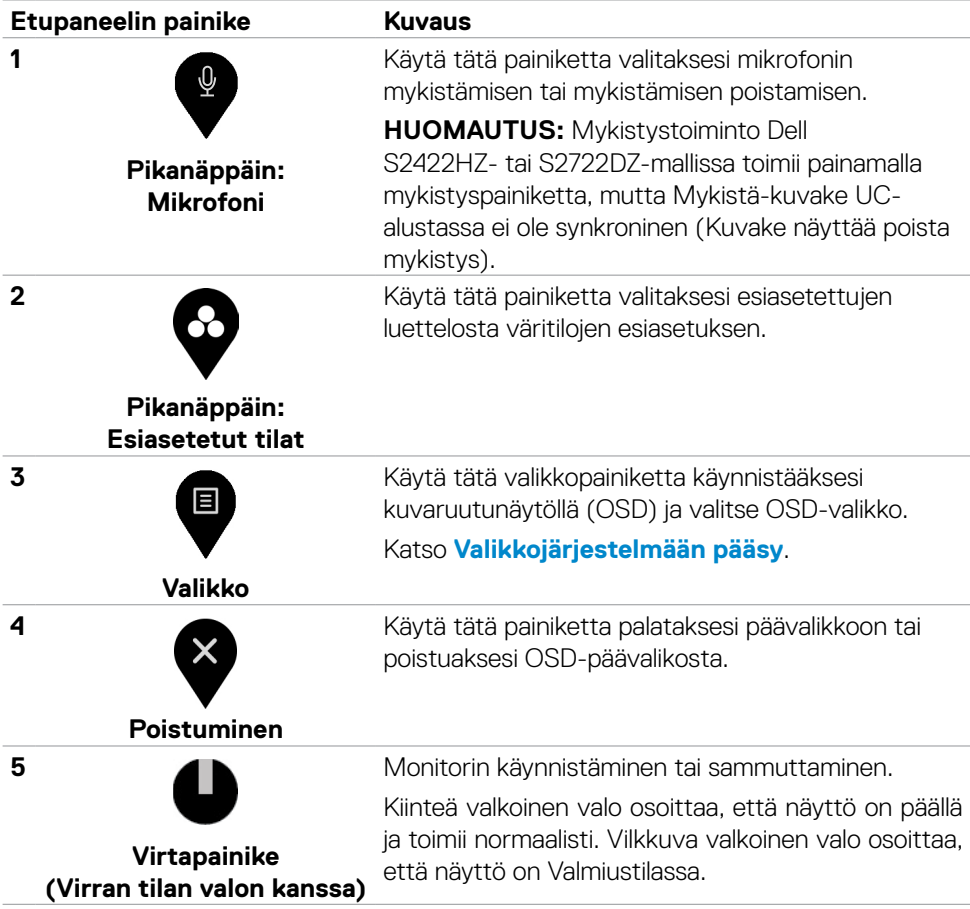

### **OSD-lukkotoiminnon käyttäminen**

Voit lukita takapaneelin ohjauspainikkeet estääksesi pääsyn OSD-valikkoon ja/tai virtapainikkeeseen.

#### **Lukkovalikon käyttö yhden tai usean painikkeen lukitsemiseen.**

1. Valitse yksi seuraavista vaihtoehdoista.

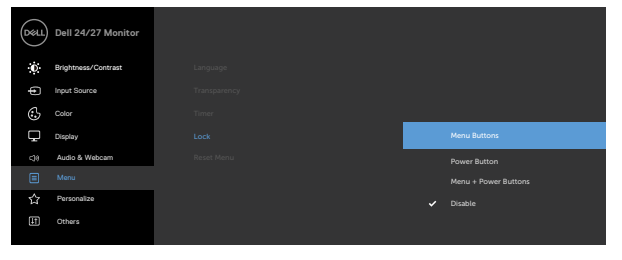

Seuraava viesti tulee näkyviin.

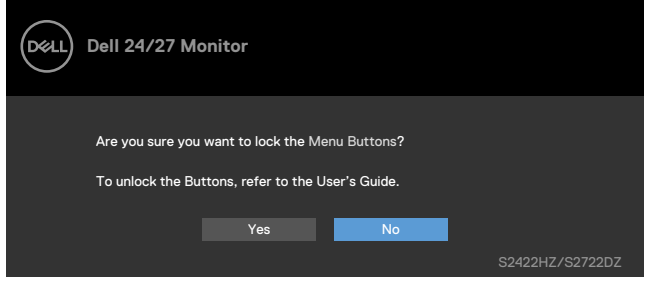

2. Valitse **Yes (Kyllä)** lukitaksesi painikkeet. Kun se on lukittu, minkä tahansa ohjauspainikkeen painaminen näyttää lukitus-kuvakkeen

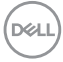

#### **Käytä etupaneelin ohjauspainiketta painikkeiden lukitsemiseen.**

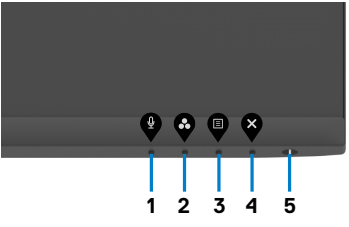

1. Paina ja pidä **painiketta 4** neljän sekunnin ajan, valikko tulee näyttöön.

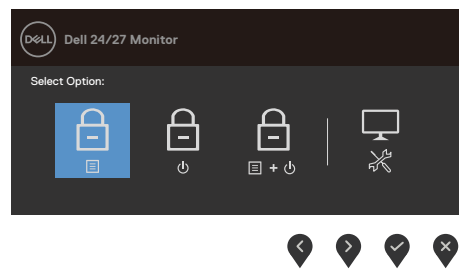

2. Valitse yksi seuraavista vaihtoehdoista:

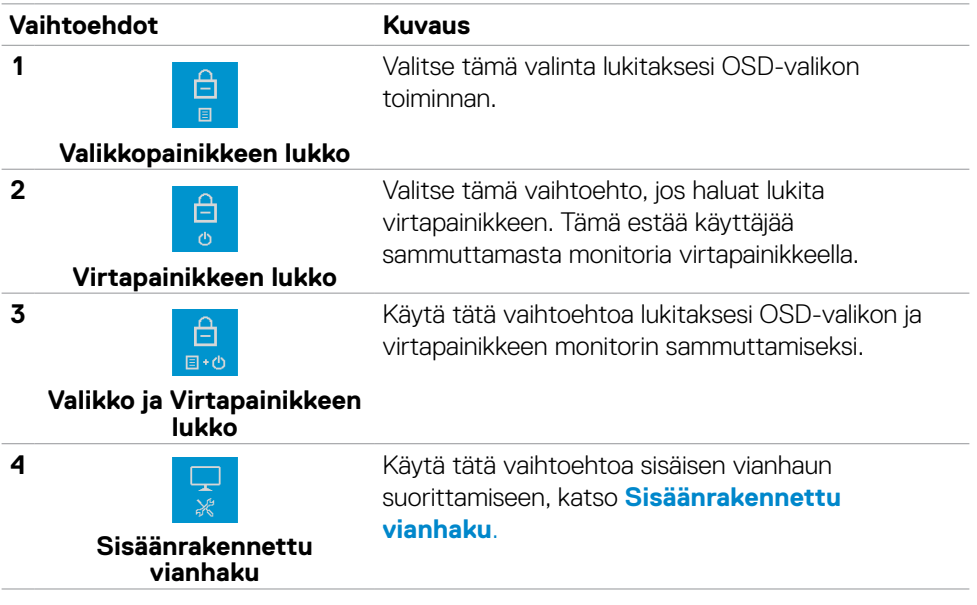

**D**&LI

#### **Etupaneelin ohjauspainikkeiden lukituksen avaaminen**

Paina ja pidä **Painiketta 4** neljän sekunnin ajan, valikko tulee näyttöön. Seuraava taulukko kuvaa valinnat kuinka avata etupaneelin ohjauspainikkeet.

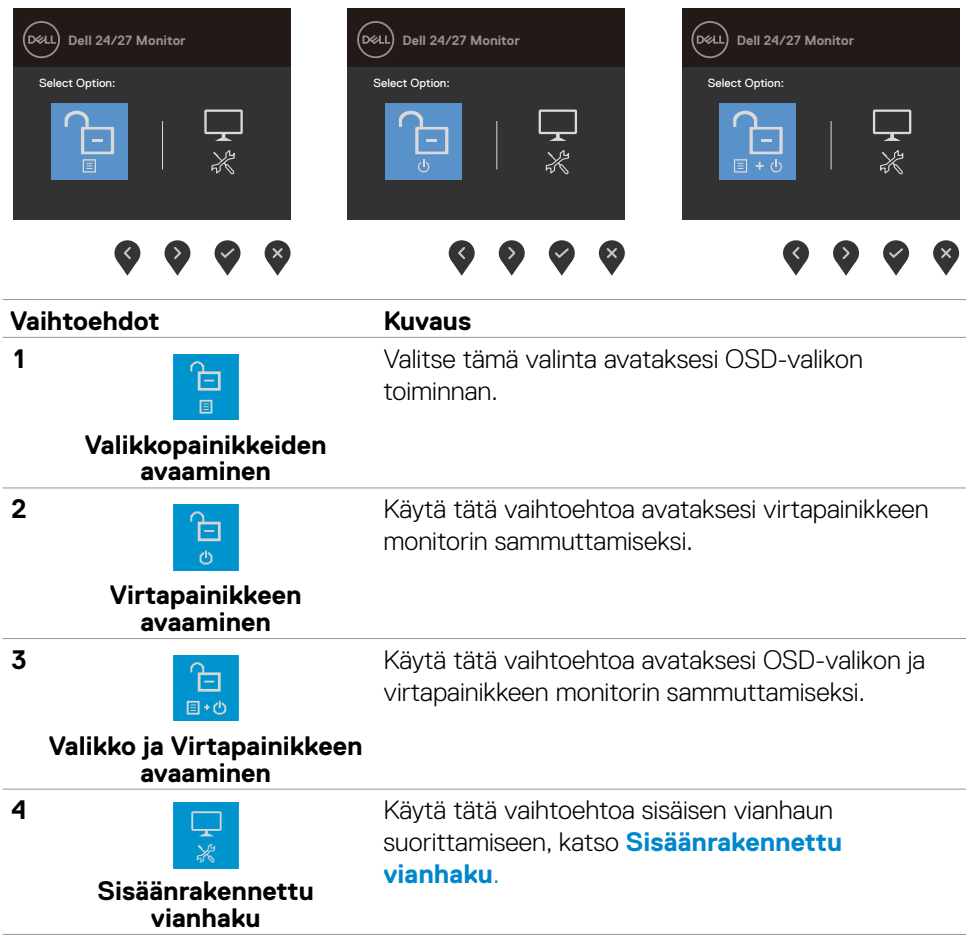

DELL

### **Etupaneelin painike**

Käytä painikkeita monitorin edessä säätääksesi kuvan asetuksia.

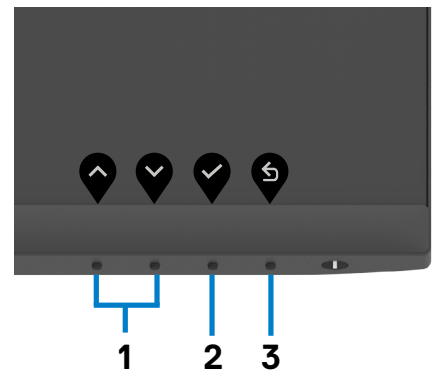

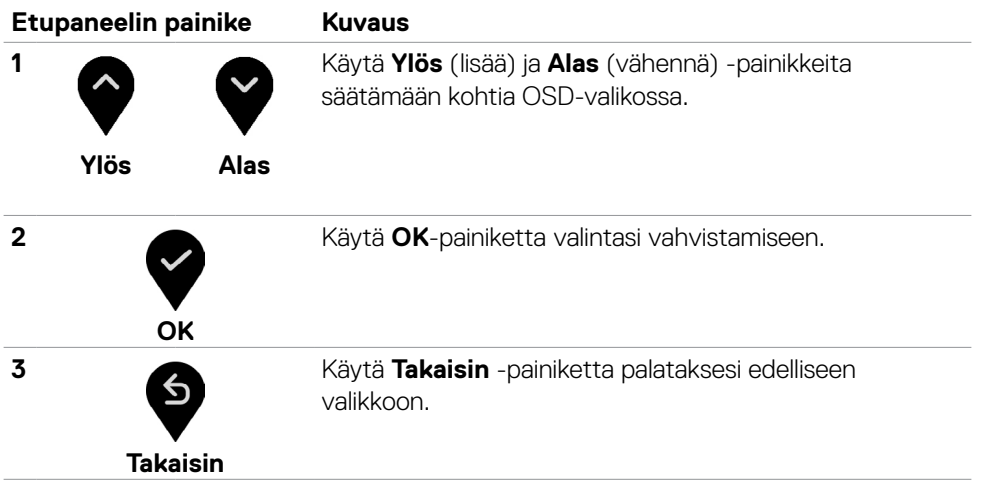

### <span id="page-43-1"></span>**Kuvaruutunäyttö (OSD)-valikon käyttäminen**

<span id="page-43-0"></span>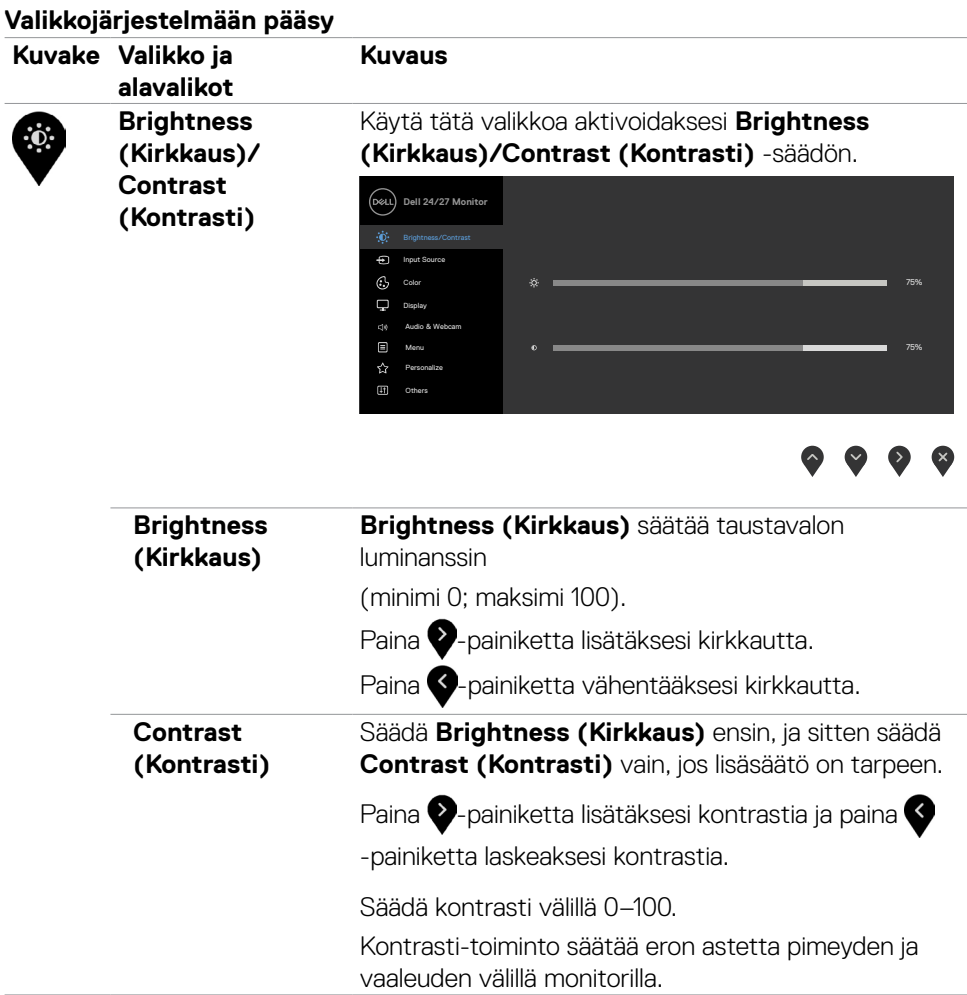

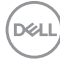

<span id="page-44-0"></span>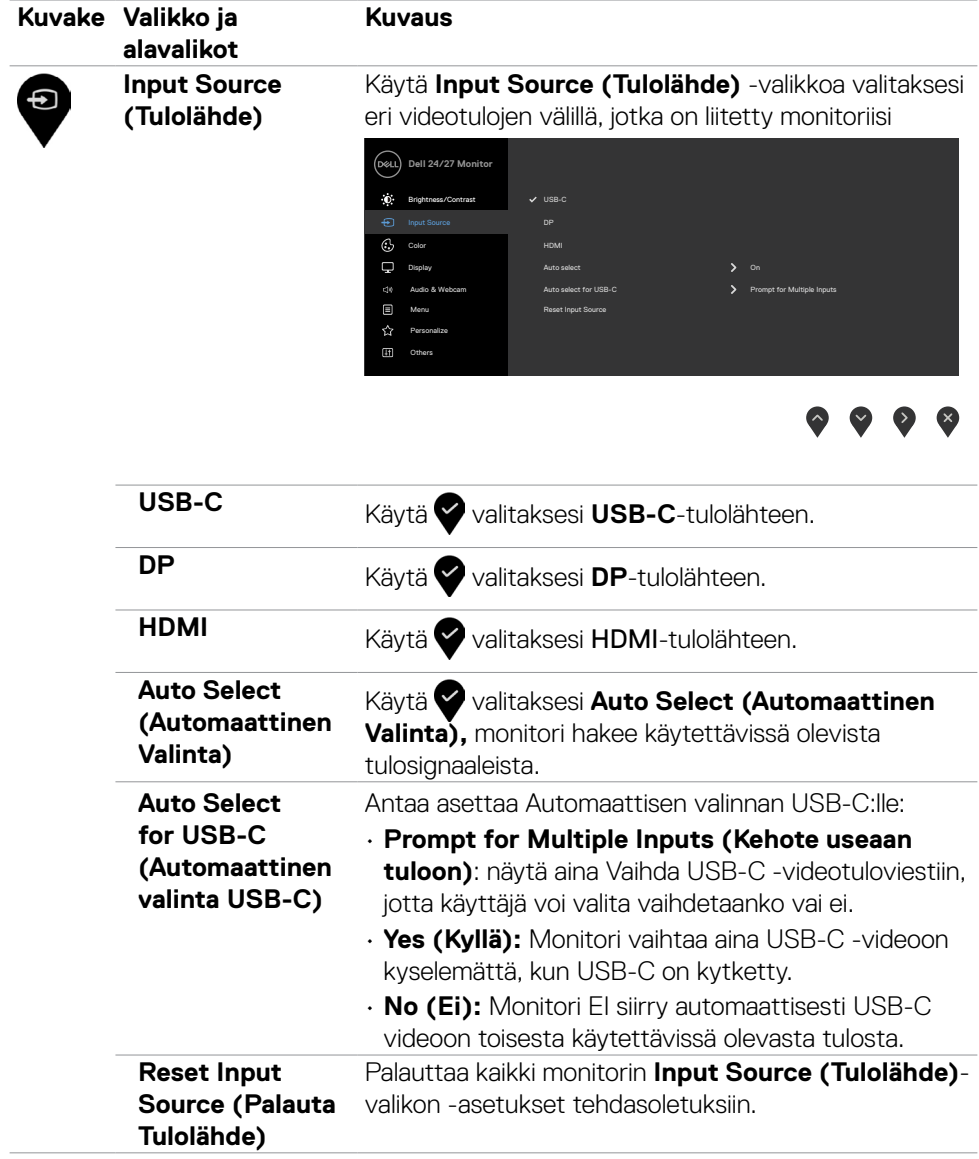

(dell

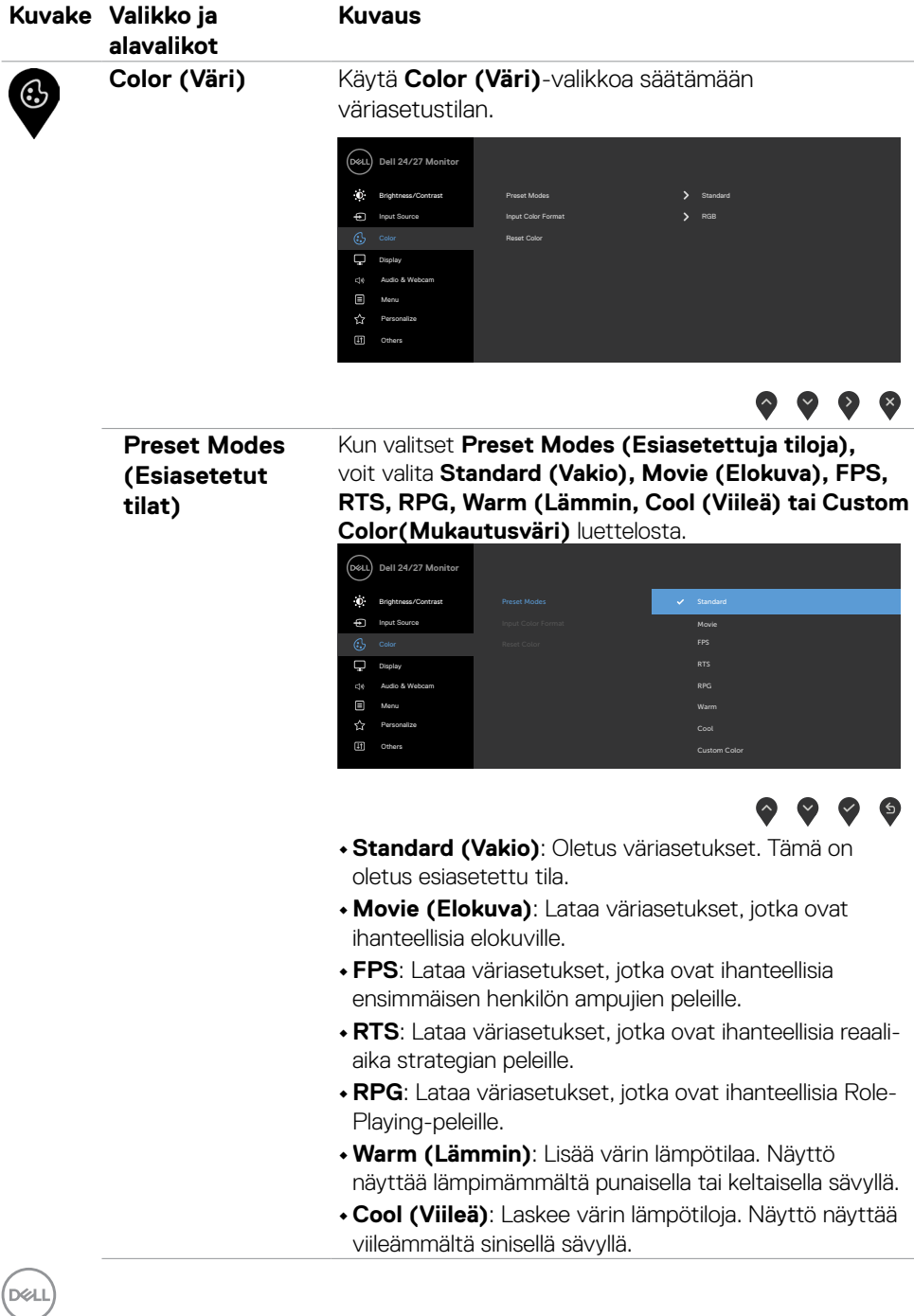

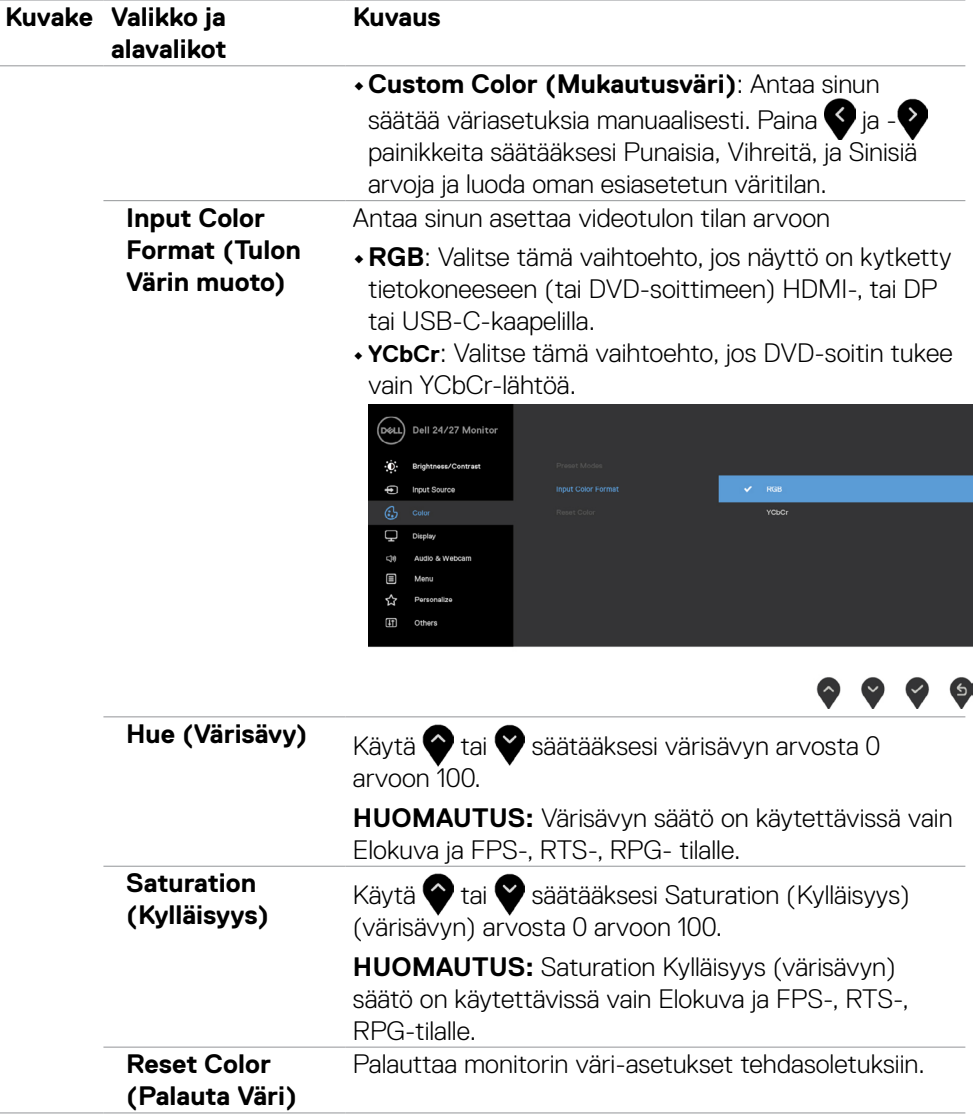

 $(\sim$ LL

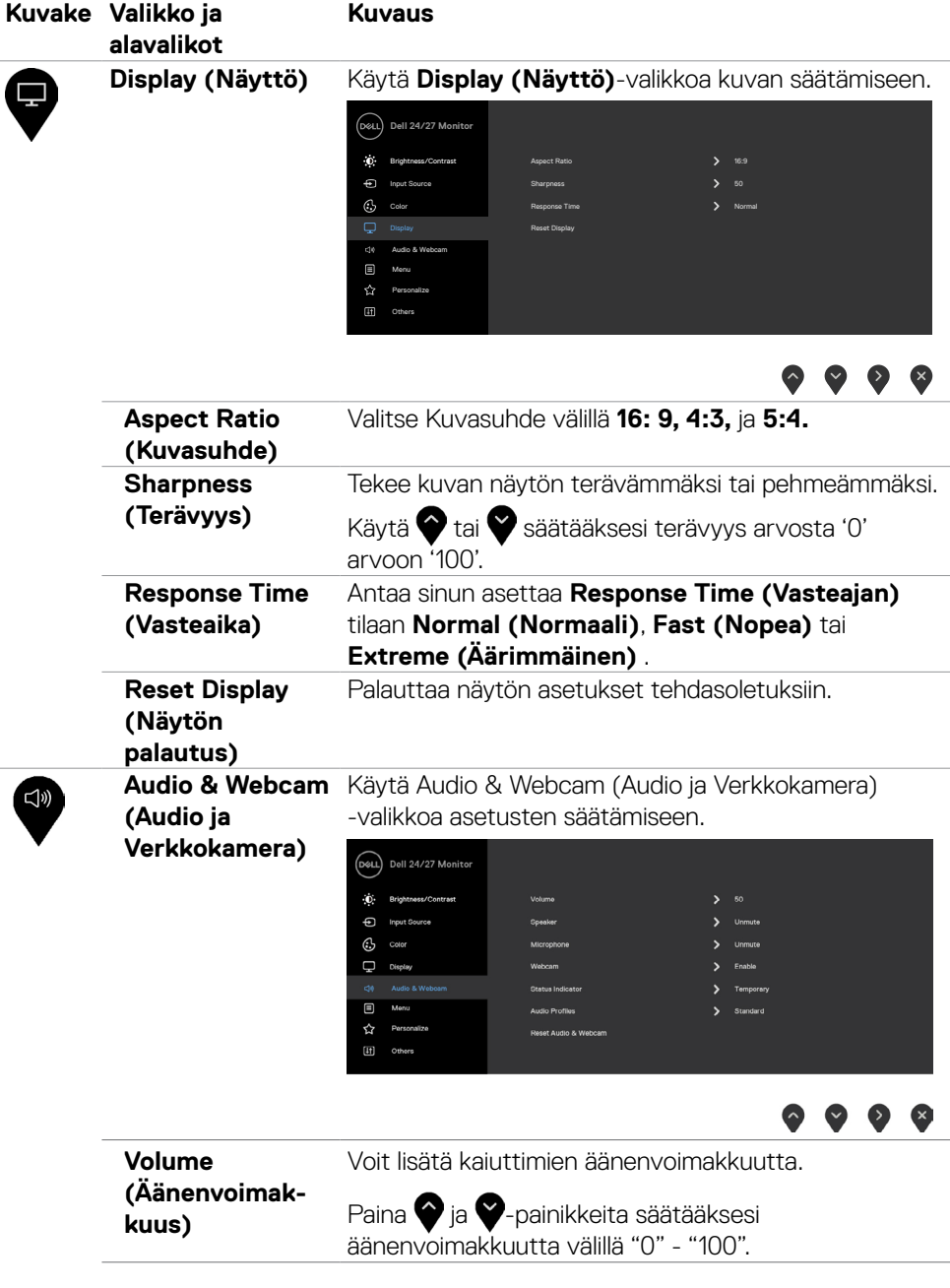

 $(\overline{DCL}$ 

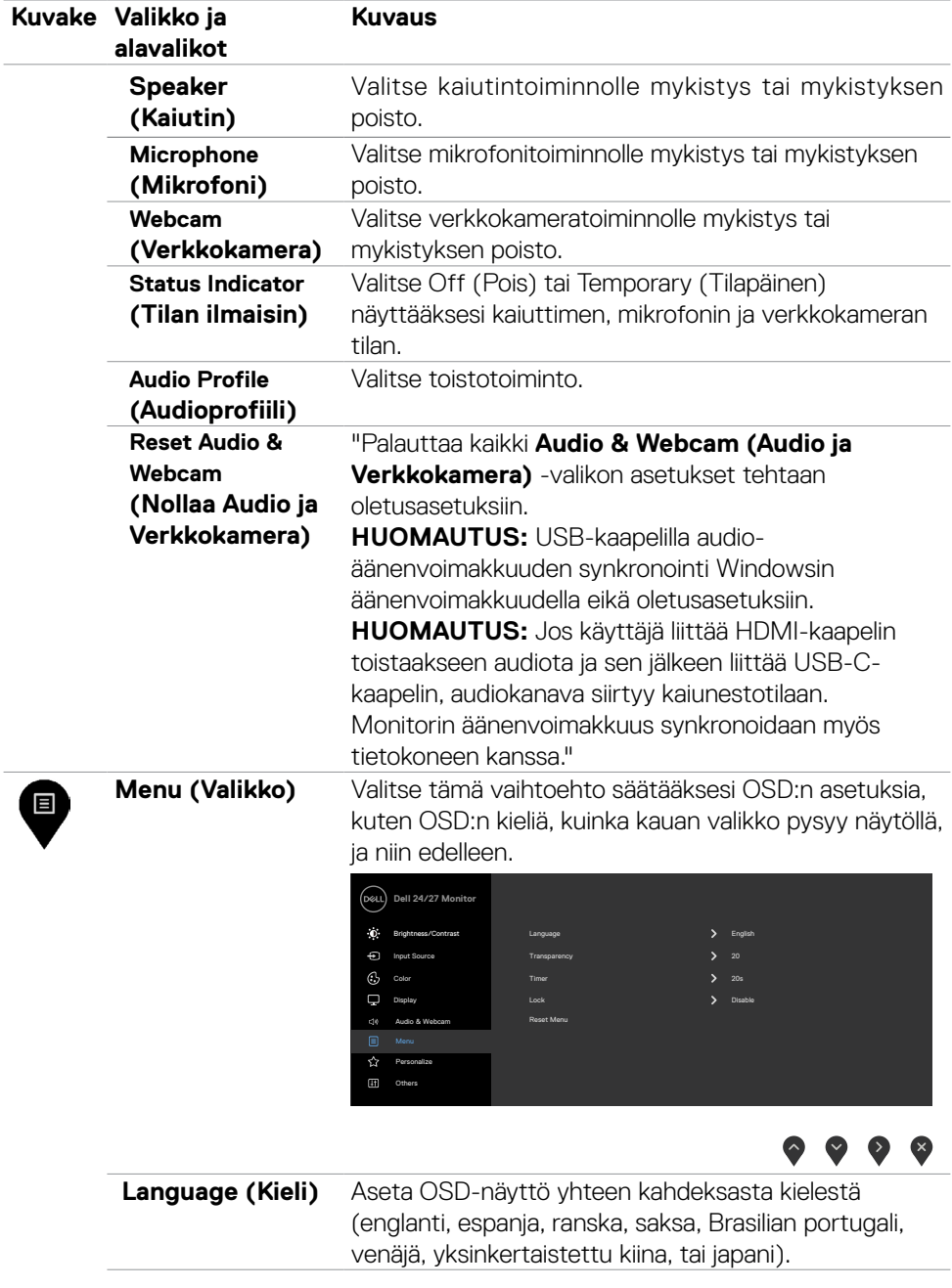

 $(\sim$ LL

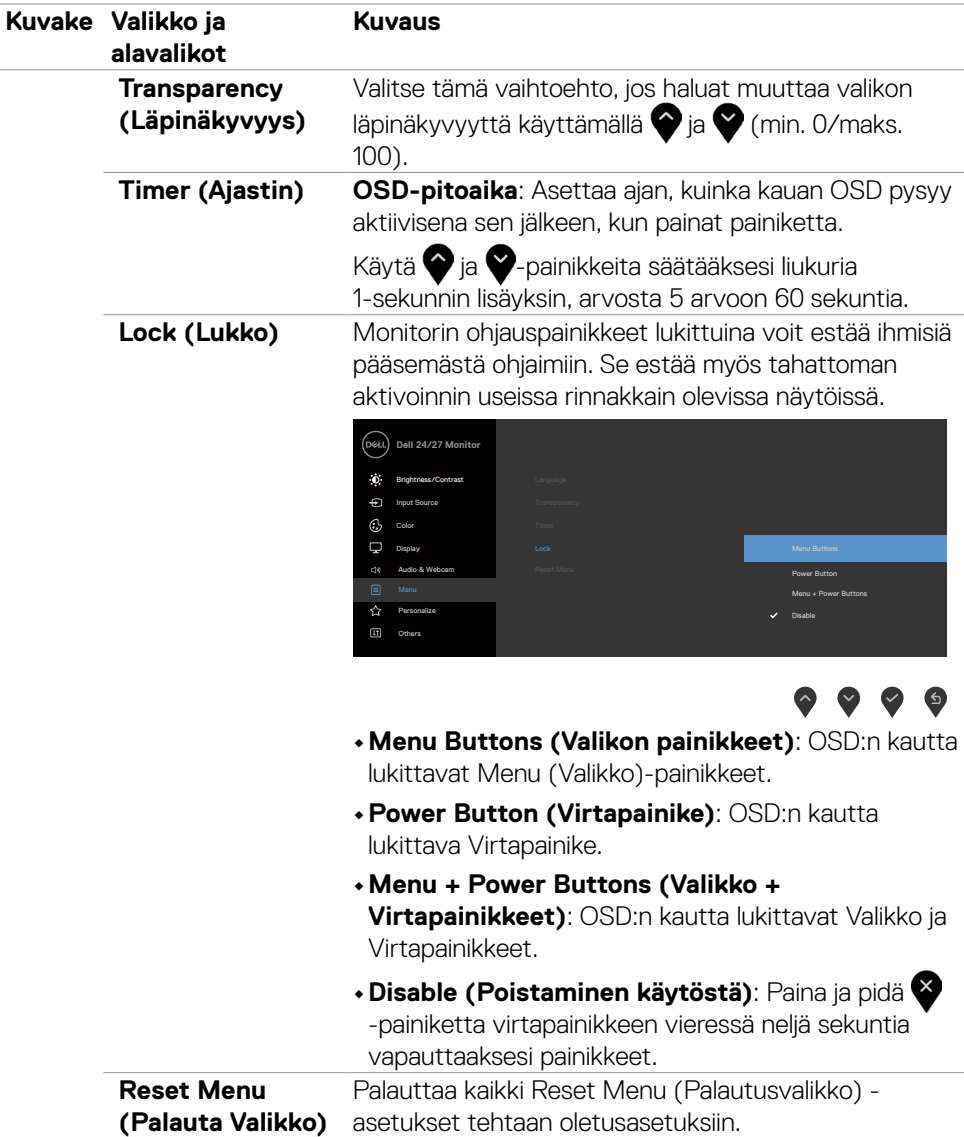

 $(\overline{DCL}$ 

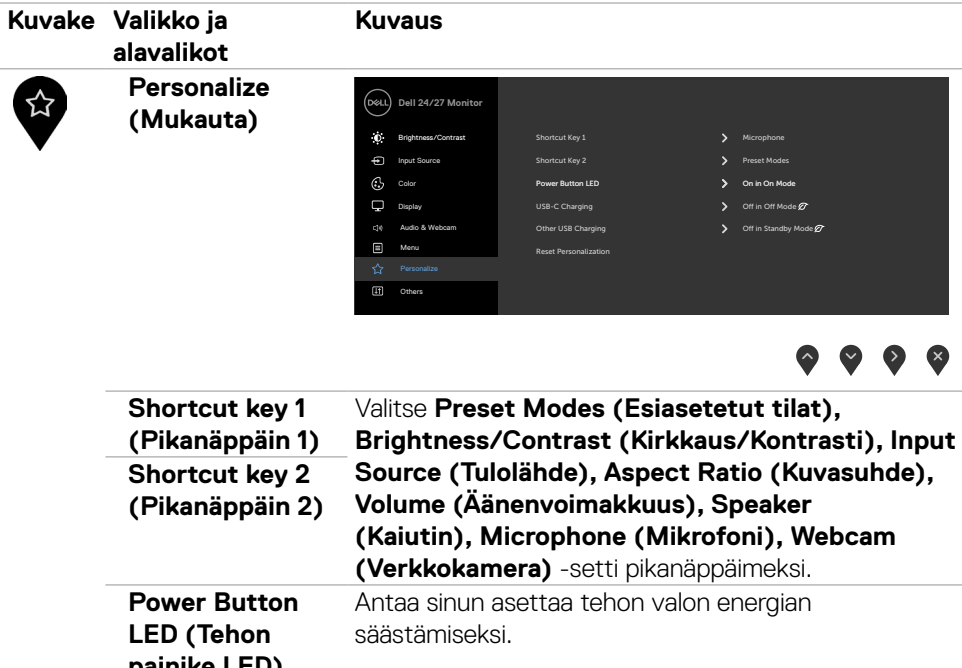

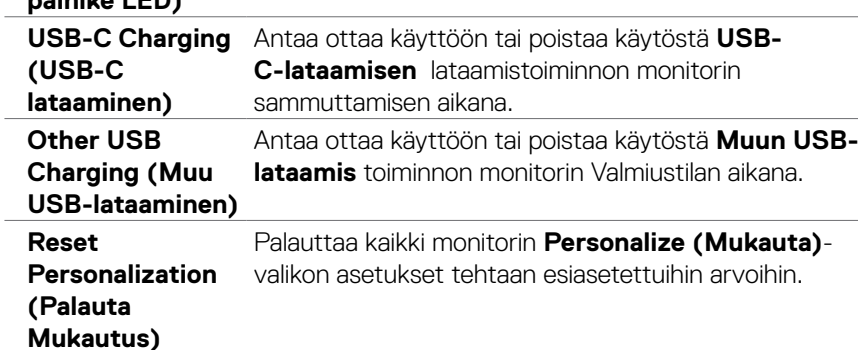

 $(\sim$ LL

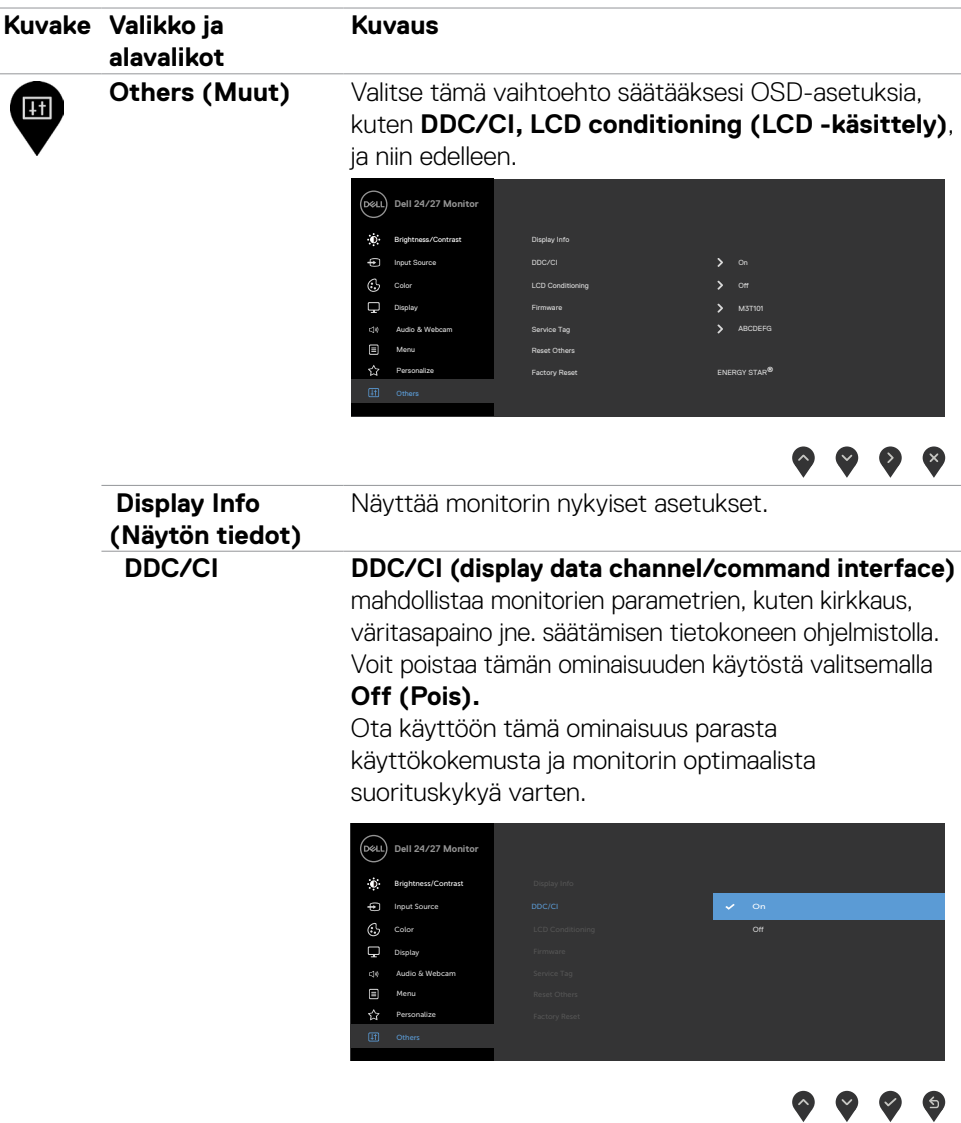

v v

 $(\overline{DCL}$ 

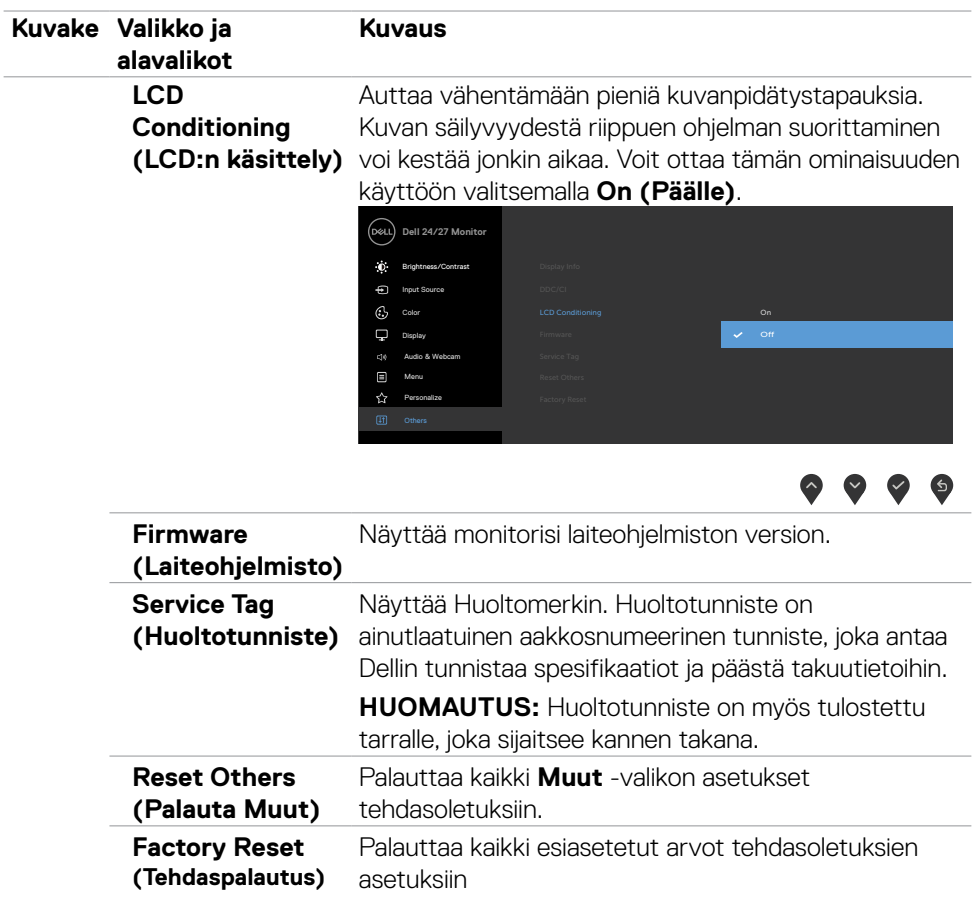

 $(\overline{DCL}$ 

#### **OSD-varoitusviestit**

Kun monitori ei tue määrättyä resoluutiotilaa, seuraava viesti tulee näkyviin.

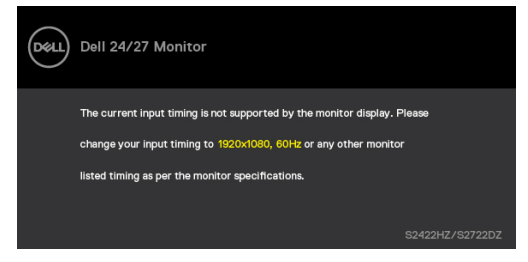

Tämä tarkoittaa sitä, että monitori ei voi synkronoitua tietokoneelta tulevan signaalin kanssa. Katso **[Monitorin spesifikaatiot](#page-10-0)** vaaka- ja pystytaajuusalueille, joihin tämä monitori on osoitettavissa. Suositeltava tila on 1920 x 1080 (S2422HZ)/2560 x 1440 (S2722DZ).

Seuraava viesti tulee näkyviin ennen kuin DDC/CI-toiminto poistetaan käytöstä.

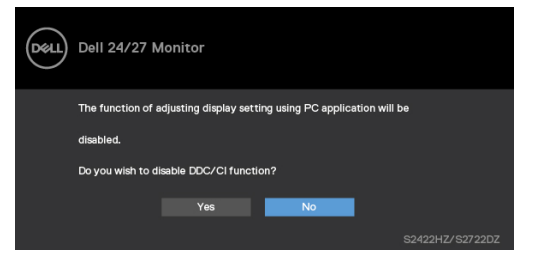

Kun monitori menee **Standby (Valmius)**-tilaan, seuraava viesti tulee näkyviin.

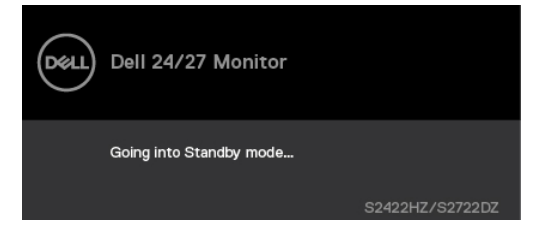

Aktivoi tietokone ja herätä näyttö päästäksesi **[OSD](#page-43-1)**-kohtiin.

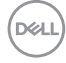

Kun USB-C-ylävirtakaapelia ei ole liitetty, mikrofoni ja verkkokameramoduuli eivät ole aktiivisia ja seuraava viesti tulee näkyviin.

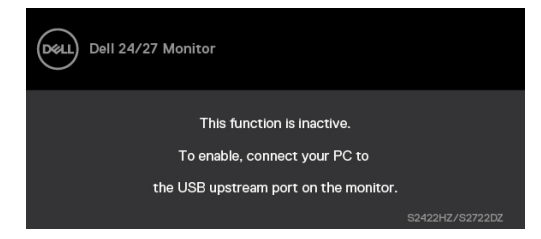

Kun otat vain verkkokameran pois käytöstä, seuraava viesti tulee näkyviin.

**No (Ei)** on valittu oletuksena. Voit valita **"Yes (kyllä)"** tai **"Yes, and do not ask again (Kyllä, ja älä kysy uudelleen)"**.

Jos nollaat Audion ja Verkkokameran tai jos palautat ne tehdasasetuksiin, seuraava viesti tulee uudelleen näkyviin.

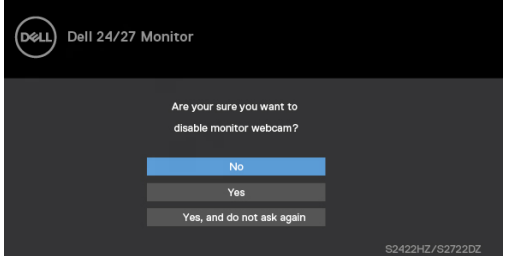

Jos olet ottanut verkkokameran pois käytöstä OSD-valikossa ja sitten painat tai vedät sisään verkkokameran, seuraava viesti tulee näkyviin.

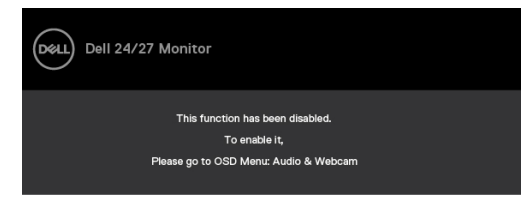

Tilan ilmaisin on puoliläpinäkyvä ruutu, joko on kohdistettu keskelle ja tulee näkyviin näyttöruudun yläosaan näyttäen kaiuttimen, mikrofonin ja verkkokameran tilan.

Kun muutat kaiuttimen, mikrofonin, verkkokameran tilaa tai ponnahdutat verkkokameramoduulin sisään tai ulos, tilan ilmaisin tulee näkyviin kahdeksi sekunniksi.

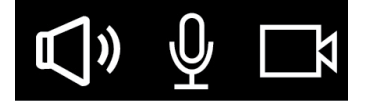

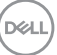

Jos haluat ottaa sen pois käytöstä, valitse OSD-valikossa "Audio & Webcam (Audio ja Verkkokamera) > Status Indicator (Tilan ilmaisin) -> Off (Pois)".

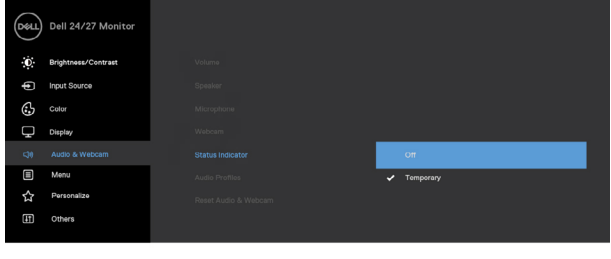

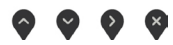

Jos painat mitä tahansa muuta painiketta kuin virtapainiketta, seuraavat viestit tulevat näkyviin valitun tulon mukaan.

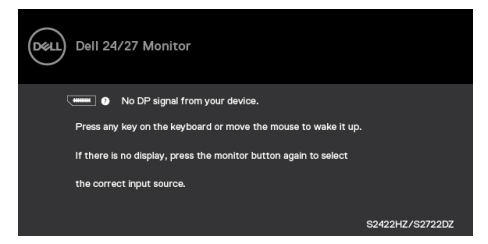

Viesti näytetään, kun DP-vaihtoehtoista tilaa tukeva kaapeli on kytketty näyttöön seuraavissa olosuhteissa:

- Kun Automaattinen valinta **USB-C:lle** on asetettu **Prompt for Multiple Inputs (Kehottamaan useaan tuloon)**.
- Kun USB-C-kaapeli on liitetty monitoriin.

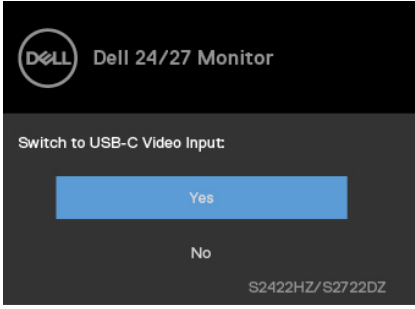

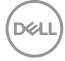

Seuraava viesti tulee näkyviin, jos valitset **Factory Reset (Tehdasasetuksiin palautus)** -OSD-kohteita Muu ominaisuus -kohdassa

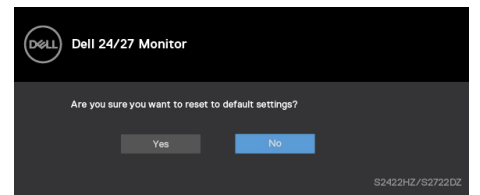

Seuraava viesti tulee näkyviin, kun valitset **'Yes (Kyllä)'** palauttaaksesi oletusasetuksiin.

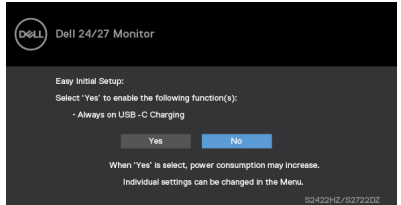

Valitse **On in Standby Mode (Päällä ja valmiustilassa)** Ø -kohdan Mukautetussa ominaisuudessa OSD-valikkokohteita, seuraava viesti tulee näkyviin:

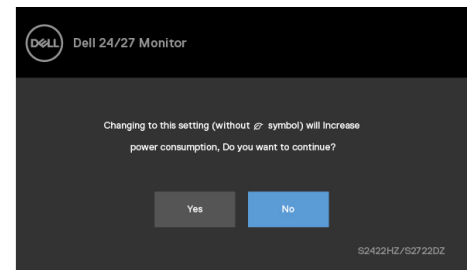

Jos säädät kirkkaustason yli 75 %:n oletustason yläpuolelle, näyttöön tulee seuraava viesti:

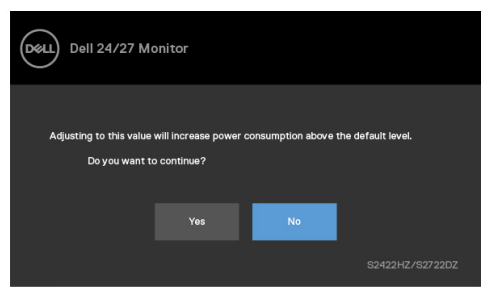

- Kun käyttäjä valitsee "Kyllä", virtaviesti näytetään vain kerran.
- Kun käyttäjä valitsee Ei, virran varoitusviesti ilmestyy uudelleen.
- Virran varoitusviesti ilmestyy uudelleen vasta, kun käyttäjä suorittaa tehdasasetusten palautuksen OSD-valikosta.

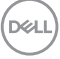

Jos USB-C, DP tai HDMI- -tulo on valittu, eikä vastaavaa kaapelia ole kytketty, näkyviin tulee seuraava valintaikkuna.

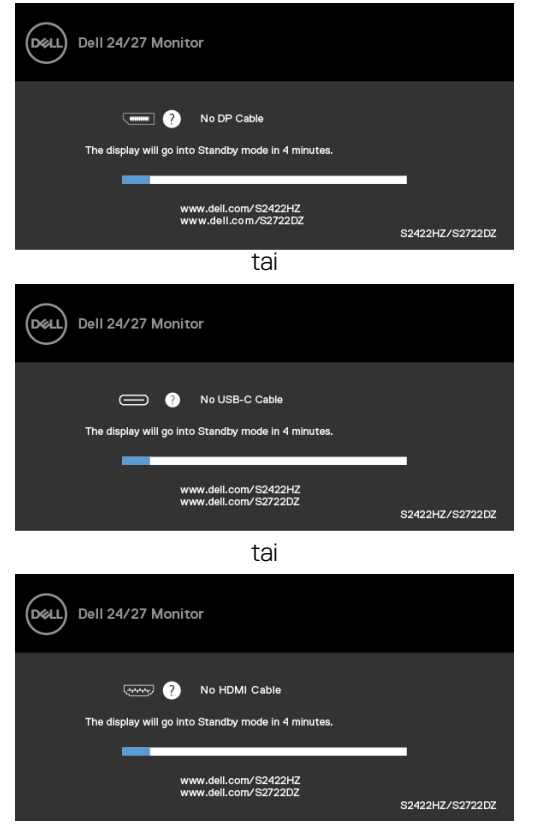

**HUOMAUTUS: Mikrofonin ja verkkokameran toimimiseksi sinun on liitettävä USB-C-C -ylävirtakaapeli tietokoneesta monitoriin.**

Katso **[Vianhaku](#page-66-0)** lisätietoja varten.

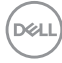

#### **Suurimman tarkkuuden asettaminen**

Windows 7:ssä, Windows 8:ssa tai Windows 8,1:ssä:

- **1.** Vain Windows 8 tai Windows 8,1, valitse Työpöytä-ruutu vaihtaaksesi perinteiseen työpöytään. Jos käytössä on Windows Vista ja Windows 7, ohita tämä vaihe.
- **2.** Napsauta hiiren oikealla painikkeella työpöytää ja napsauta **Screen Resolution (Näytön tarkkuus)**.
- **3.** Napsauta avattavaa Näyttöresoluutiolistaa ja valitse **1920 x 1080 (S2422HZ)/2560 x 1440 (S2722DZ)**.
- **4.** Napsauta **OK**.

Windows 10:ssä:

- **1.** Napsauta hiiren oikealla painikkeella työpöytää ja napsauta **Display Settings (Näytön asetukset)**.
- **2.** Napsauta **Advanced display settings (Kehittyneet näytön asetukset)**.
- **3.** Napsauta pudotusluetteloa **tarkkuus** ja valitse **1920 x 1080 (S2422HZ)/2560 x 1440 (S2722DZ)**.
- **4.** Napsauta **Apply (Käytä)**.

Jos et näe **1920 x 1080 (S2422HZ)/2560 x 1440 (S2722DZ)** vaihtoehtoisesti saatat joutua päivittämään grafiikkaohjaimen. Suorita jokin seuraavista toimenpiteistä tietokoneestasi riippuen:

- **1.** Jos sinulla on Dell-pöytätietokone tai kannettava tietokone, Mene sivulle **[https://](https://www.dell.com/support) [www.dell.com/support](https://www.dell.com/support)**, kirjoita huoltotunniste ja lataa näytönohjaimen uusin ohjain grafiikkakortillesi.
- **2.** Jos käytät ei-Dell-tietokonetta (laptop tai pöytätietokone):
	- Siirry tietokoneesi valmistajan tukisivustolle ja lataa uusimmat graafiset ohjaimet.
	- Siirry grafiikkakortin valmistajan websivustolle ja lantaa uusimmat graafiset ohjaimet.

DØLI

### **Windows Hellon asentaminen**

Windows 10:ssä

**1.** Napsauta Windowsin Käynnistä-valikkoa ja valitse **Settings (Asetukset)**.

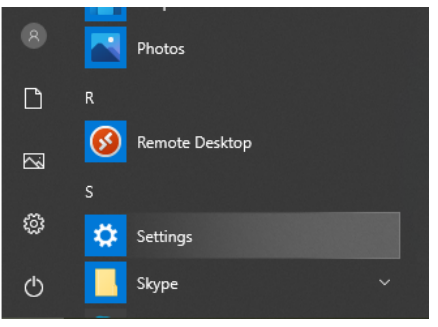

**2.** Napsauta **Accounts (Tilit)**.

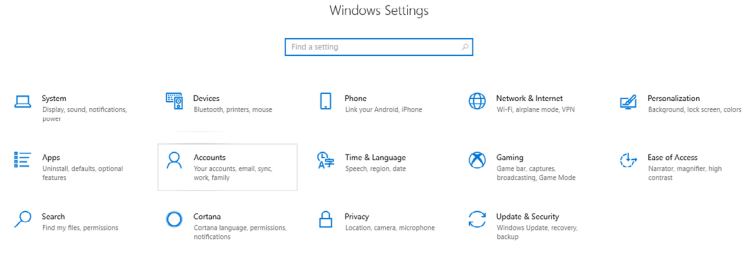

**3.** Napsauta **Sign-in options (Sisäänkirjautumisvaihtoehtdot)**. Sinun on määritettävä PIN-koodi, ennen kuin voit rekisteröityä Windows Helloon.

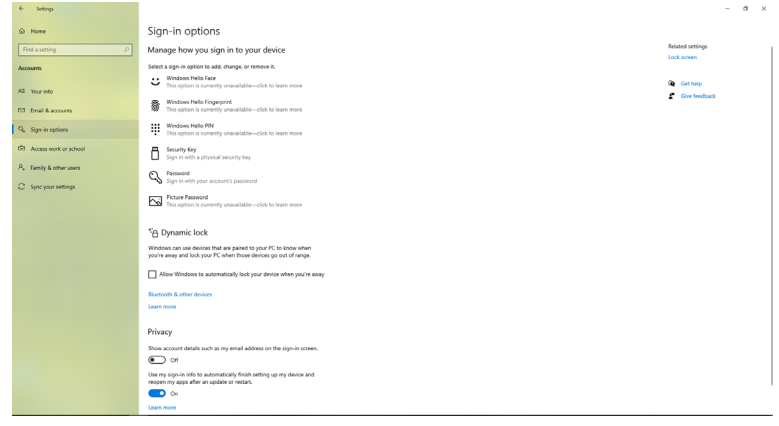

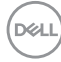

**4.** Napsauta **Lisää PIN-koodilla** anna **asettaa PIN**. Anna uusi PIN-koodi ja vahvista PIN-koodi ja napsauta sitten **NEXT**.

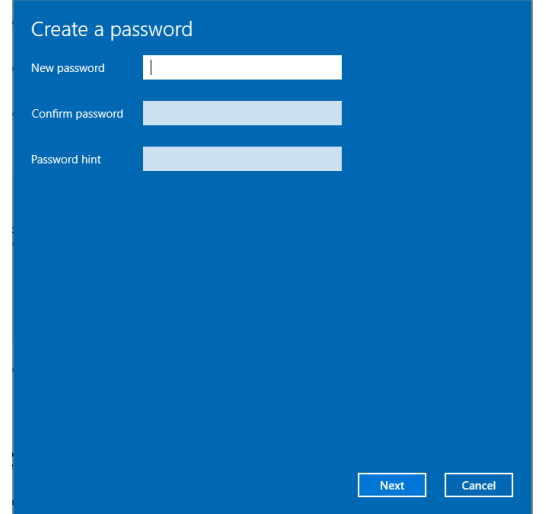

Kun olet suorittanut PIN-asetuksen, Windows Hellon asetusvalintojen lukitus avautuu.

**5.** Napsauta **Asenna Windows Hellossa**, anna **Windows Hello -asetus**.

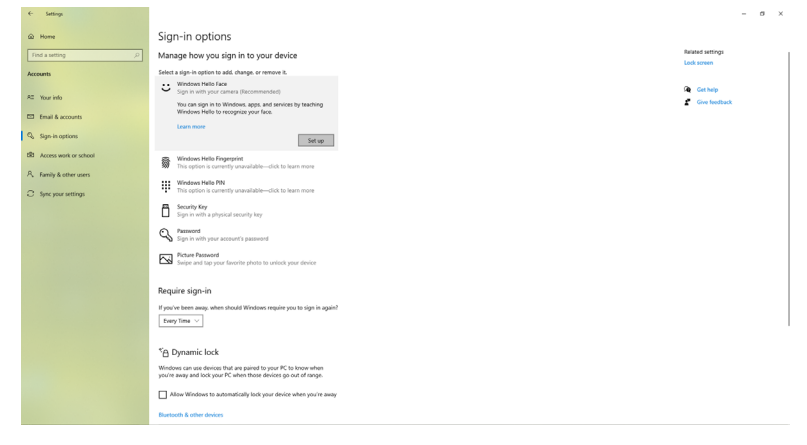

.<br>D&Ll

**6.** Napsauta **Get started (Näin pääset alkuun)**.

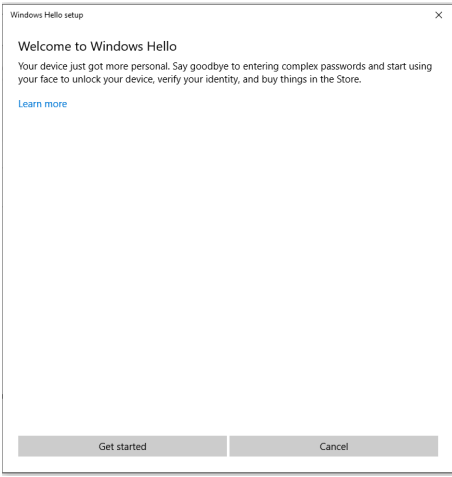

**7.** Katsele edelleen suoraan näyttöäsi ja aseta itsesi niin, että kasvosi ovat ruudulla näkyvän kehyksen keskellä. Verkkokamera rekisteröi sitten kasvosi.

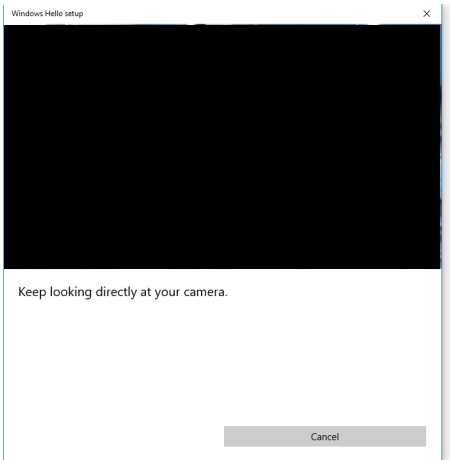

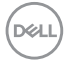

**8.** Kun seuraava viesti tulee näkyviin, napsauta **Close (Sulje)** tlopettaksesi **Windows Hello -asennuksen**.

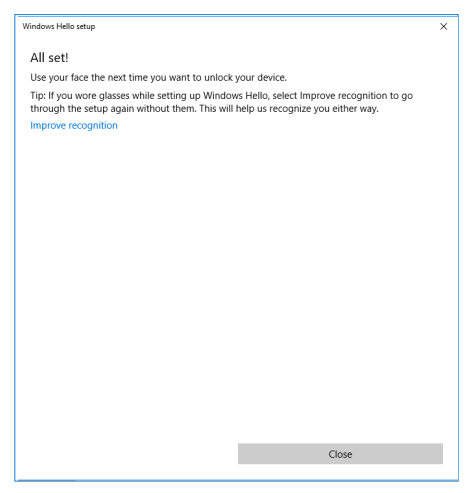

**9.** Kun Windows Hello -asetus on suoritettu loppuun, voit myös parantaa tunnistusta. Napsauta **Improve recognition (Paranna tunnistusta)**, jos on tarpeen..

## **Verkkokameran käyttöönotto monitorissa**

Jotta verkkokamera toimisi, liitä tietokoneen ja monitorin väliin toimitukseen kuuluva USB-C - USB-C -kaapeli. Jos tietokone ei tue USB-C:tä, käytä USB Type-A - USB-C -kaapelia (myydään erikseen).

Ota verkkokamera käyttöön monitorissa toimimalla näiden ohjeiden mukaisesti.

- **1.** Varmista, että USB-kaapeli on liitetty tietokoneen ja monitorin väliin.
- **2.** Työnnä verkkokameran yläosaa ponnahduttaaksesi kameran esiin.

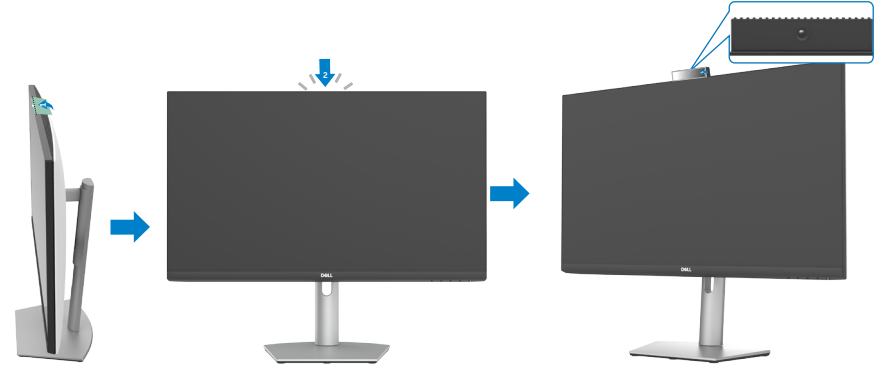

- **3.** Ota kamera käyttöön Windows 10 -, 8.1- tai 8-käyttöjärjestelmässä.
	- **1.** Napsauta hiiren oikealla painikkeella **Käynnistä** ja valitset **Asetukset**.
	- **2.** Napsauta **Windows-asetukset**-kohdassa **Tietosuoja**.
	- **3.** Napsauta vasemmassa ruudussa **Kamera**.
	- **4.** Varmista, että **Salli sovellukset käyttääksesi kameraa** on otettu käyttöön.
	- **5.** Vieritä alas ja varmista, että **Salli työpöytäsovellukset käyttääksesi kameraa** on otettu käyttöön.
- **4.** Ota verkkokamera käyttöön monitorin On-Screen Display (OSD) -valikossa.
- **5.** Varmista, että DELL Monitor RGB Webcam on oletuskamera sovelluksissa, kuten Microsoft Teams, Skype tai Zoom. Oppiaksesi, kuinka näissä sovelluksissa muutetaan verkkokamera-asetuksia, siirry ohjelmiston valmistajan verkkosivustolle.

**D**&LI

## **Monitorin kaiuttimen käyttöönotto**

Toimi seuraavasti, kun tietokone on kytketty useisiin kaiuttimiin, ja jos haluat ottaa käyttöön monitorin kaiuttimen ja asettaa sen oletuskaiuttimeksi:

**1.** Varmista, että HDMI-, DisplayPort- tai USB-kaapeli on liitetty tietokoneen ja monitorin väliin.

**HUOMAUTUS:** USB-C - USB-C -kaapeli kuuluu monitorin toimitukseen. HDMItai DisplayPort-kaapeli on ostettava erikseen.

- **2.** Aseta oletustoisto- tai lähtölaite.
	- **a.** Napauta tehtäväpalkissa hiiren oikealla painikkeella ilmoitusalueen**Äänenvoimakkuus tai kaiutin** -kuvaketta ja valitse **Avaa ääniasetukset**.
	- **b.** Valitse Valitse lähtölaite -kohdassa **Echo Canceling Speakerphone S2422HZ** tai **Echo Canceling Speakerphone S2722DZ** Jos oletuslähtölaitteeksi on asetettu **DELL S2422HZ tai DELL S2722DZ**, monitorin integroitu mikrofoni ei ole tuettu. DELL S2422HZ - tai DELL S2722DZ -lähtölaite soveltuu vain audiotoistoon.
	- **c.** Napsauta ilmoitusalueen Äänenvoimakkuus tai kaiutin-kuvaketta ja aseta äänenvoimakkuus haluamallesi tasolle.
- **3.** Mykistä kaiutin monitorin On-Screen Display (OSD) -valikossa.
- **4.** Aseta äänenvoimakkuus tasolle 100 monitorin On-Screen Display (OSD) -valikossa.
- **5.** Varmista, että **Echo Canceling Speakerphone S2422HZ** tai **Echo Canceling Speakerphone S2722DZ** on oletustoisto- tai -lähtölaite sovelluksissa, kuten Microsoft Teams, Skype tai Zoom. Saadaksesi lisätietoja, kuinka näissä sovelluksissa muutetaan kaiutin- tai äänenvoimakkuusasetuksia, siirry ohjelmiston valmistajan verkkosivustolle.
- **6.** Säädä kaiuttimen äänenvoimakkuusasetukset sovelluksissa, kuten Microsoft Teams, Skype tai Zoom. Saadaksesi lisätietoja, kuinka näissä sovelluksissa muutetaan äänenvoimakkuusasetuksia, siirry ohjelmiston valmistajan verkkosivustolle.

**DEL** 

## **Mikrofonin käyttöönotto monitorissa**

Jotta monitorin integroitu mikrofoni toimisi, liitä tietokoneen ja monitorin väliin toimitukseen kuuluva USB-C - USB-C -kaapeli. Jos tietokone ei tue USB-C:tä, käytä USB Type-A - USB-C -kaapelia (myydään erikseen).

Toimi seuraavasti, kun tietokone on kytketty useisiin mikrofoneihin, ja jos haluat ottaa käyttöön monitorin mikrofonin ja asettaa sen oletusmikrofoniksi:

- **1.** Varmista, että USB-kaapeli on liitetty tietokoneen ja monitorin väliin.
- **2.** Aseta oletus tulo- tai tallennuslaite Microsoft Windowsissa.
	- **a.** Napsauta hiiren oikealla painikkeella ilmoitusalueen (oikeassa alakulmassa) **Äänenvoimakkuus**-kuvaketta ja valitse Tallennuslaitteet.
	- **b.** Valitse **Echo Canceling Microphone S2422HZ** tai **Echo Canceling Microphone S2722DZ** tallennuslaitteeksi ja napsauta **OK**.
- **3.** Mykistä mikrofoni monitorin On-Screen Display (OSD) -valikossa.
- **4.** Varmista, että **Echo Canceling Microphone S2422HZ** tai **Echo Canceling Microphone S2722DZ** on oletusmikrofoni tai tulolaite sovelluksissa, kuten Microsoft Teams, Skype tai Zoom. Oppiaksesi, kuinka näissä sovelluksissa muutetaan mikrofoni- tai tuloasetuksia, siirry ohjelmiston valmistajan verkkosivustolle.
- **5.** Säädä mikrofonin äänenvoimakkuusasetukset ja mykistä mikrofoni sovelluksissa, kuten Microsoft Teams, Skype tai Zoom. Oppiaksesi, kuinka näissä sovelluksissa muutetaan mikrofoni- tai tuloasetuksia, siirry ohjelmiston valmistajan verkkosivustolle.

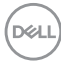

# <span id="page-66-0"></span>**Vianhaku**

#### **VAROITUS: Ennen seuraavien vaiheiden aloittamista, huomioi [Turvallisuusohjeet.](#page-4-0)**

### **Itse-testi**

Monitorissasi on itsetestausominaisuus, jonka avulla voit tarkistaa, toimiiko näyttö oikein. Jos näyttö ja tietokone on kytketty oikein, mutta monitorin näyttö pysyy pimeänä, suorita näytön itsetesti suorittamalla seuraavat vaiheet:

- **1.** Sammuta sekä tietokone että monitori.
- **2.** Irrota videokaapeli tietokoneen takaosasta. Varmista itsetestauksen asianmukainen toiminta poistamalla kaikki digitaaliset ja analogiset kaapelit tietokoneen takaosasta.
- **3.** Käynnistä monitori.

Seuraava valintaikkuna tulee näkyviin näyttöön (vasten mustaa taustaa), kun monitori ei pysty tunnistamaan videosignaalia toimiessaan oikein. Itsetestaustilassa virran merkkivalo pysyy valkoisena. Valitun tulon mukaan yksi alla olevista valintaikkunoista vierii jatkuvasti näytöllä.

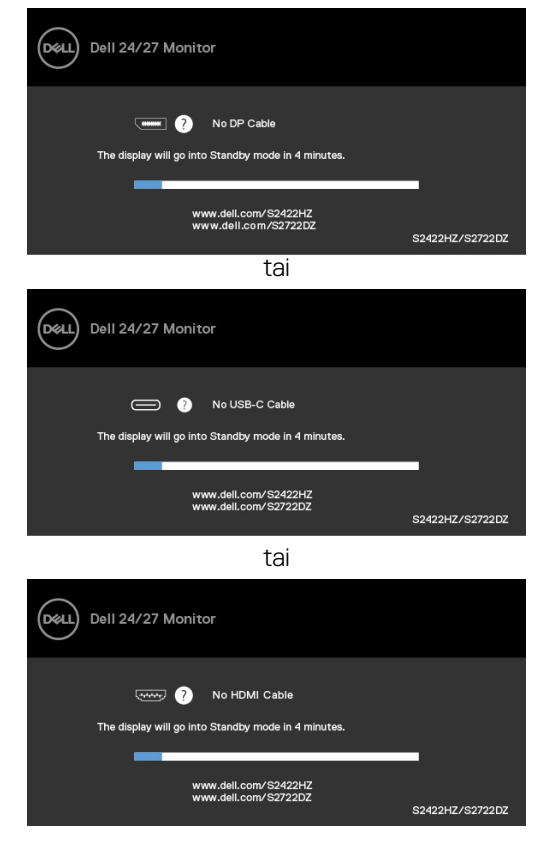

**D**ELL

Tämä ruutu ilmestyy myös järjestelmän normaalin toiminnan aikana, jos videokaapeli on irronnut tai vahingoittunut.

**4.** Sammuta monitori ja liitä videokaapeli uudelleen; sitten käynnistä sekä tietokone että monitori.

Jos monitorin näyttöruutu on tyhjä edellisen toimenpiteen käyttämisen jälkeen, tarkista näytönohjain ja tietokone, koska monitorisi toimii oikein.

## <span id="page-67-0"></span>**Built-in Diagnostics (Sisäänrakennettu vianhaku)**

Monitorissasi on sisäänrakennettu vianmääritystyökalu, jonka avulla voit selvittää, onko havaittu näytön poikkeavuus luonnostaan ongelma monitorissasi, tai tietokoneessa ja videokortissa.

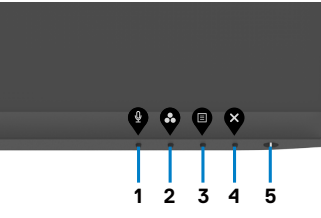

Sisäänrakennetun vianhaun suorittaminen:

- 1. Varmista, että näyttö on puhdas (ettei pölyn hiukkasia ole näytön pinnalla).
- 2. Paina ja pidä **painiketta 4** neljän sekunnin ajan, valikko tulee näyttöön.
- 3. Valitse sisäänrakennettu vianhaku  $\frac{1}{2}$  -valinta. Harmaa näyttöruutu ilmestyy.
- 4. Tarkasta näyttö huolellisesti poikkeavuuksien varalta.
- 5. Paina **Painiketta 1** etupaneelissa uudelleen. Näytön väri muuttuu punaiseksi.
- 6. Tarkista näyttö mahdollisten poikkeavuuksien varalta.
- 7. Toista vaiheet 5 ja 6 tarkistaaksesi näytön, kun se muuttuu vihreäksi, siniseksi, mustaksi, valkoiseksi ja tekstinäytöiksi.

Testi on valmis, kun tekstinäyttö tulee näkyviin. Lopeta painamalla **painiketta 1** uudelleen.

Jos et löydä mitään poikkeavuuksia näytössä käyttäessäsi sisäänrakennettua vianmääritystyökalua, monitori toimii oikein. Tarkista videokortti ja tietokone.

## **Yleisiä ongelmia**

Seuraava taulukko sisältää yleistä tietoa tavallisista näyttöongelmista, joita saatat kohdata, ja mahdollisista ratkaisuista:

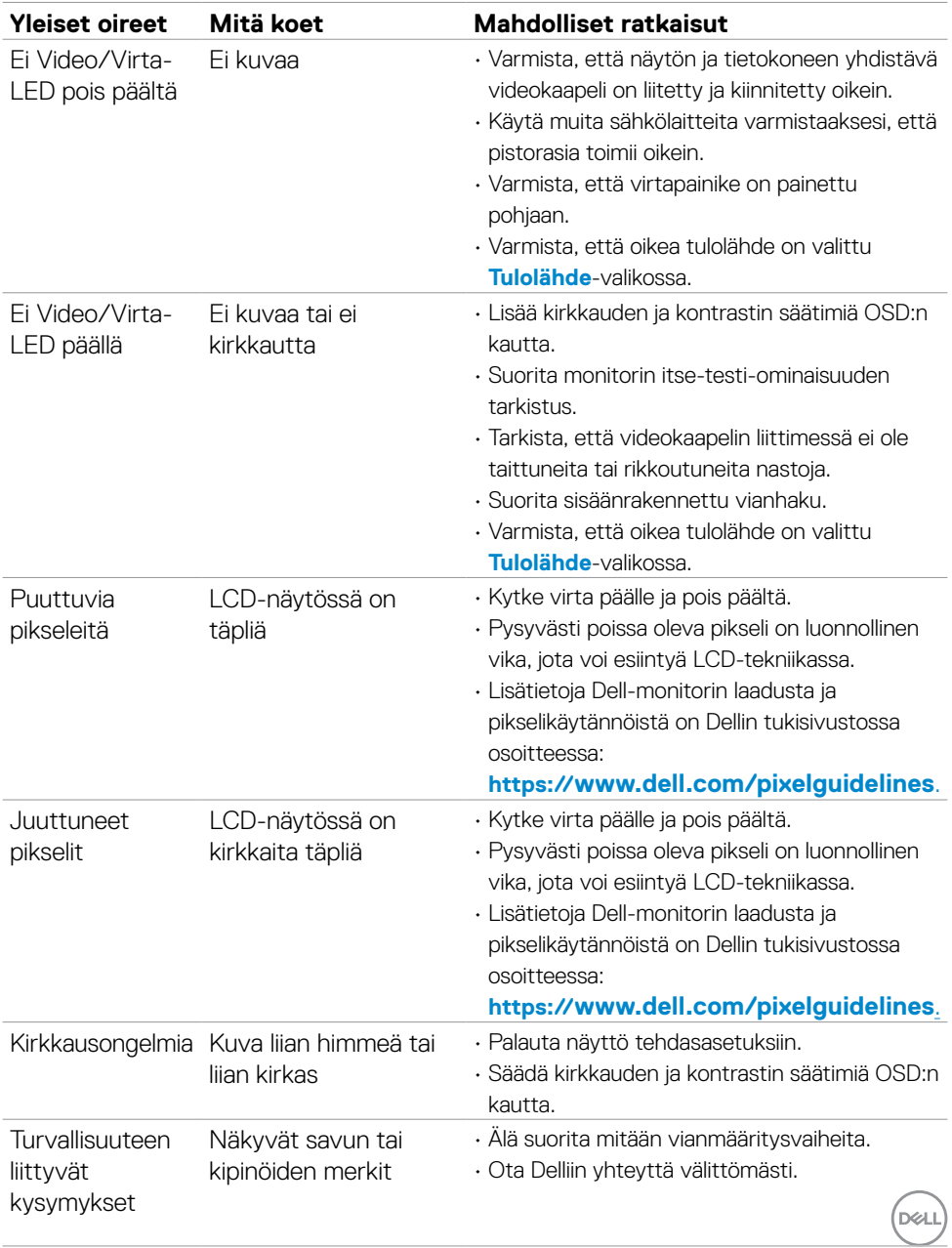

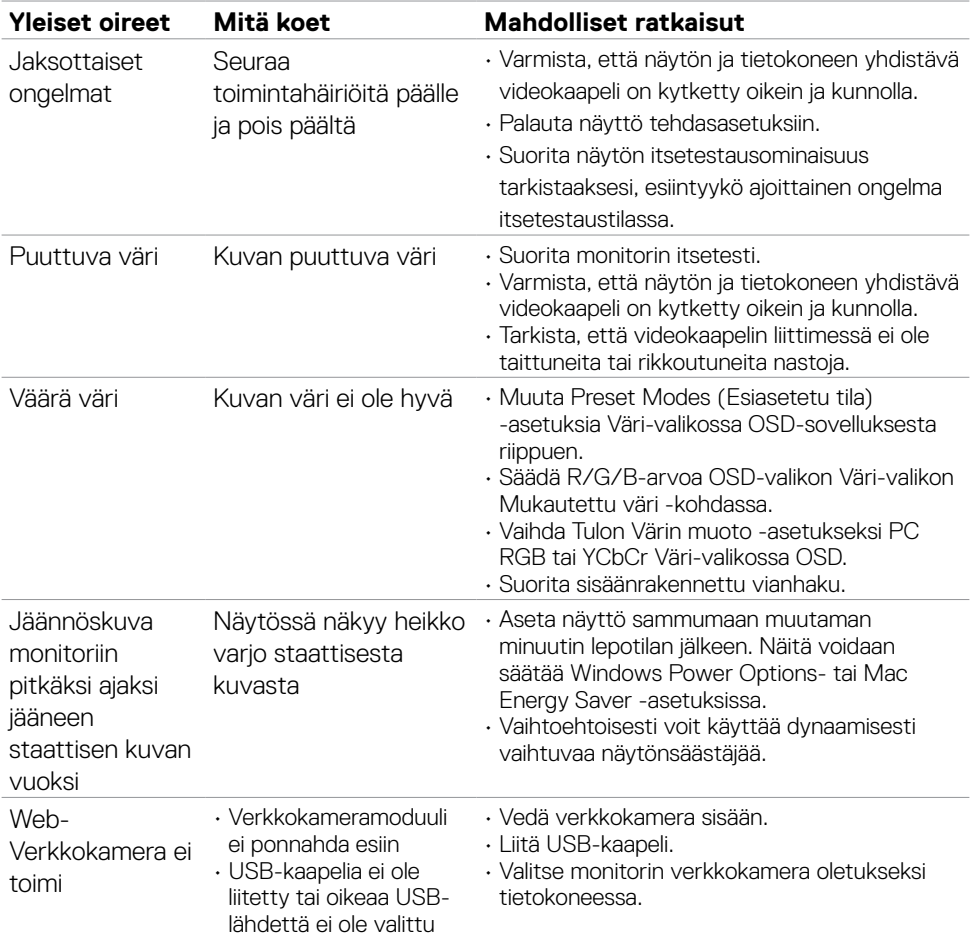

## **Tuotteen erityiset ongelmat**

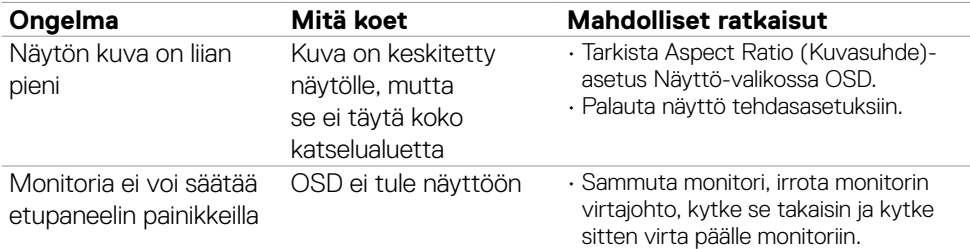

 $(\sim$ LL)

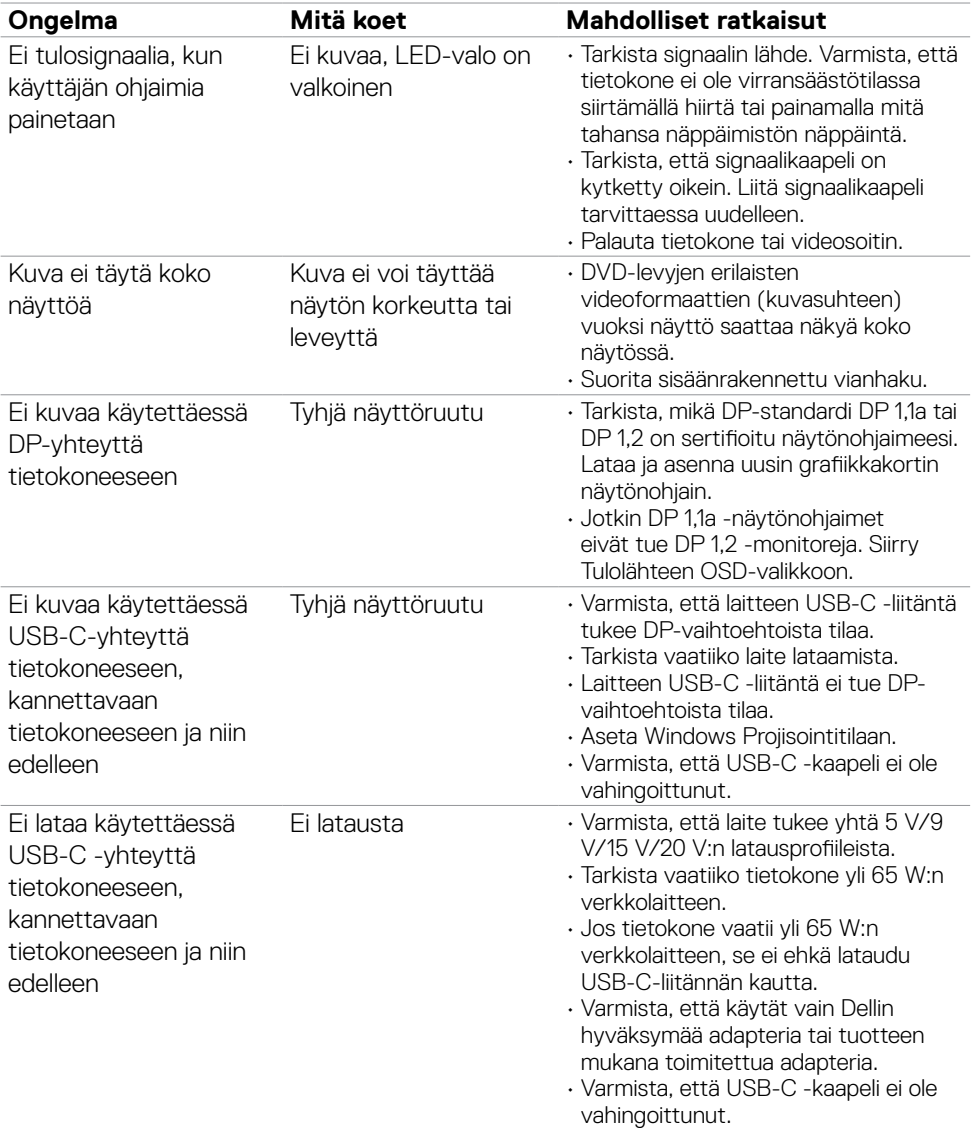

 $(1)$ 

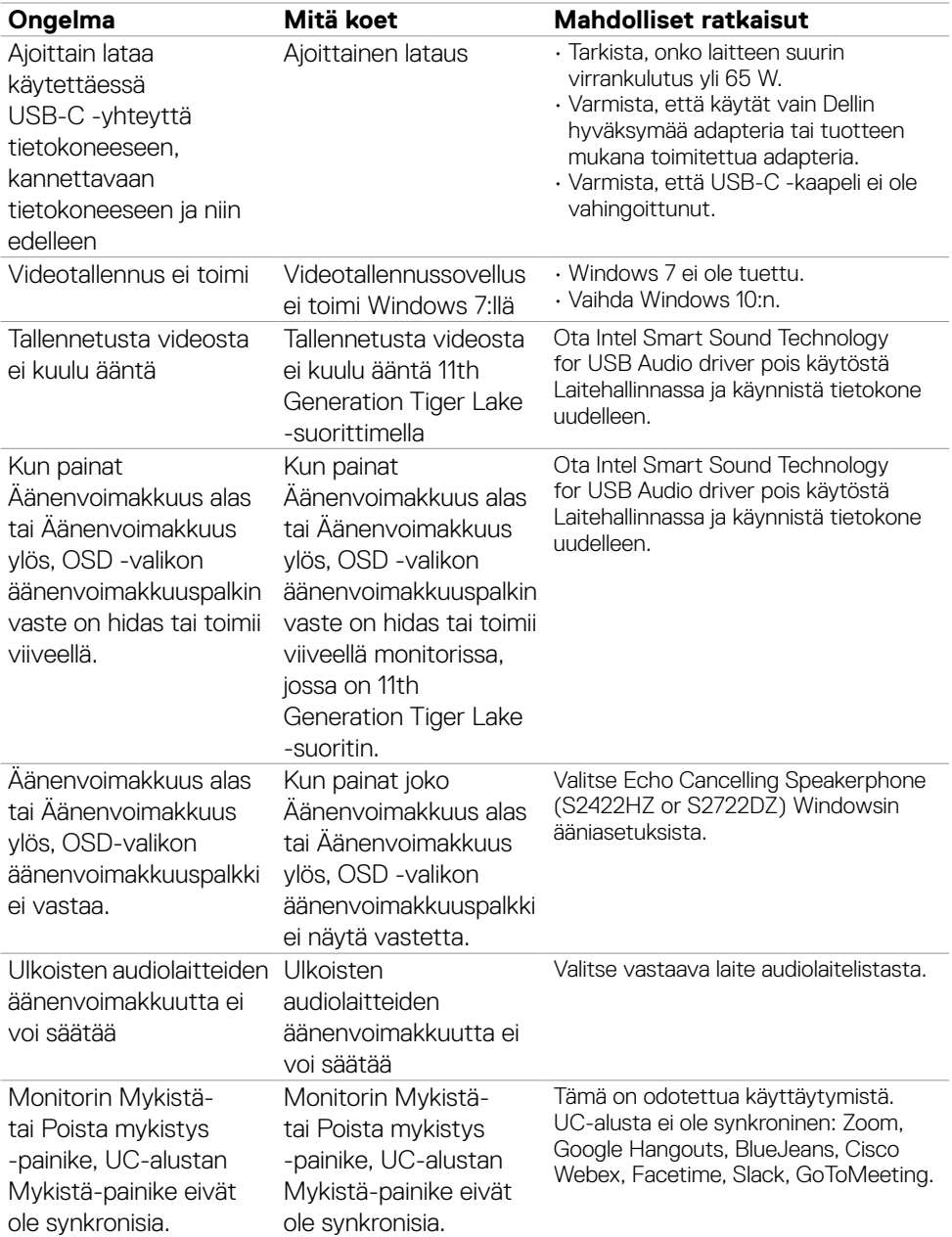
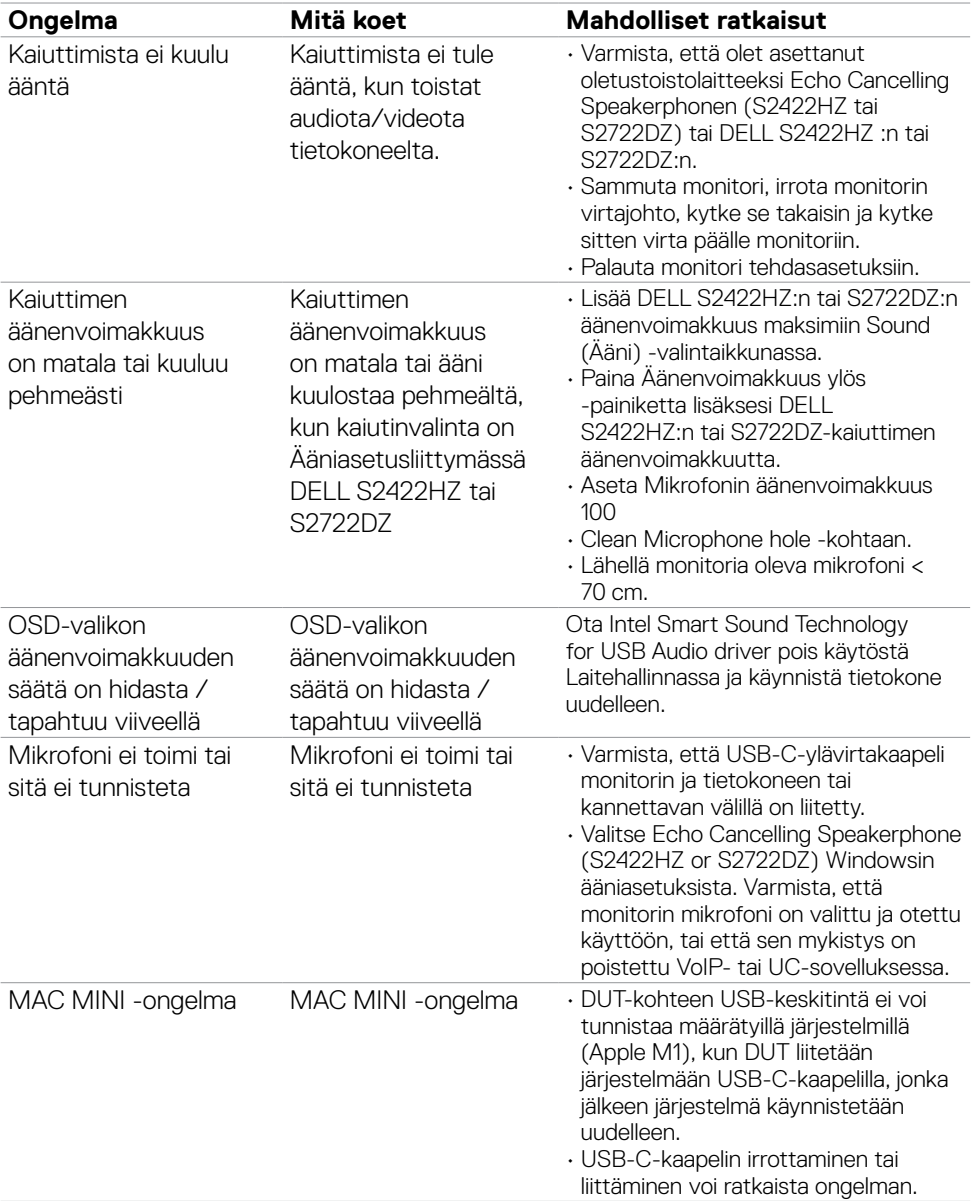

 $($ DELL

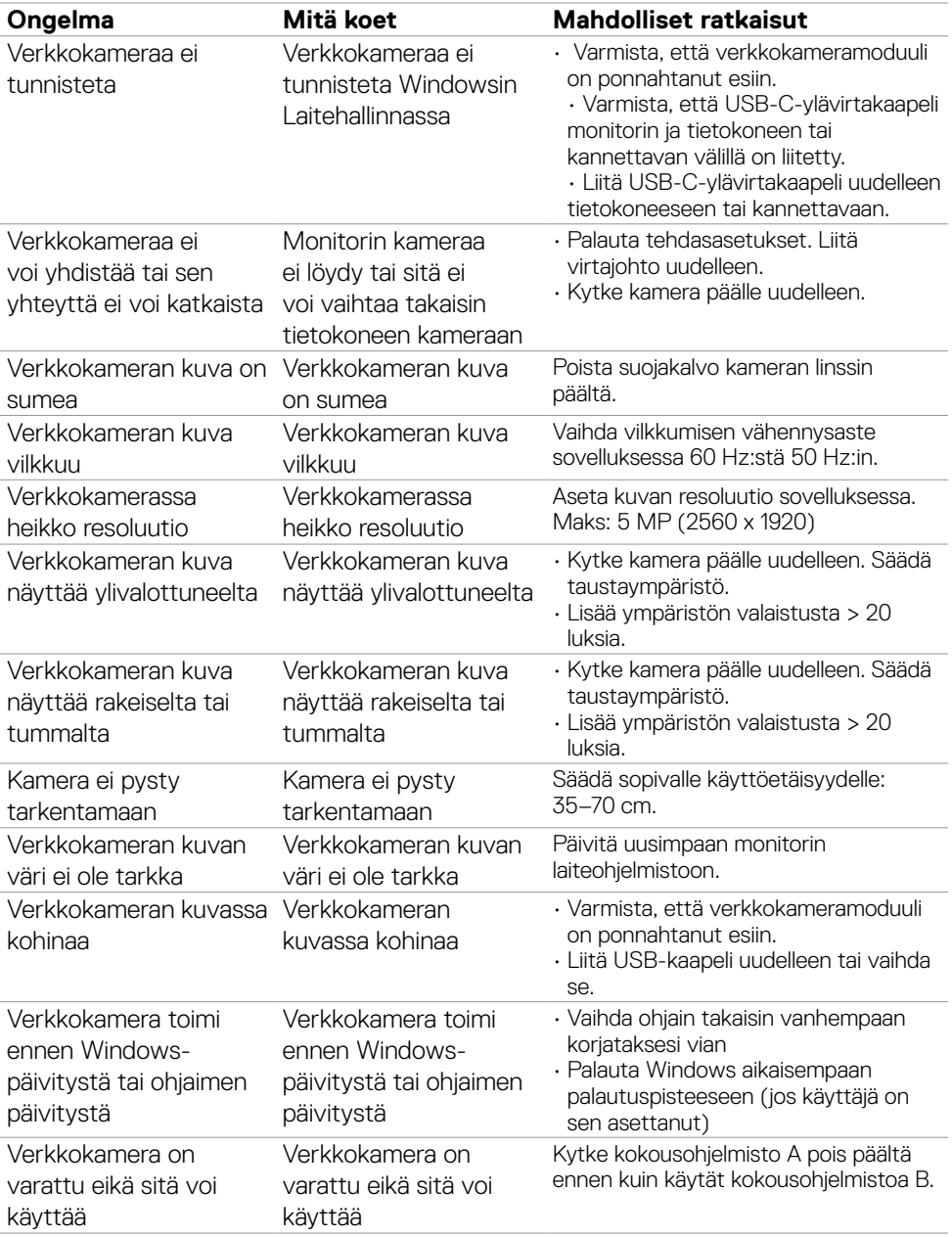

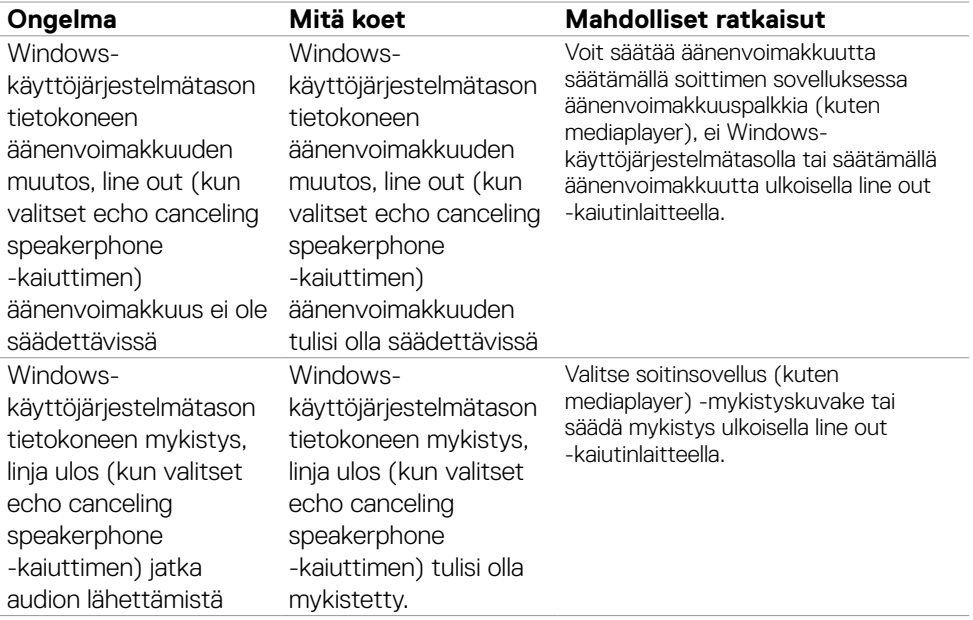

 $($ DELL

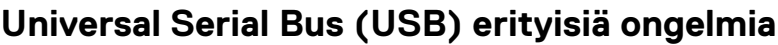

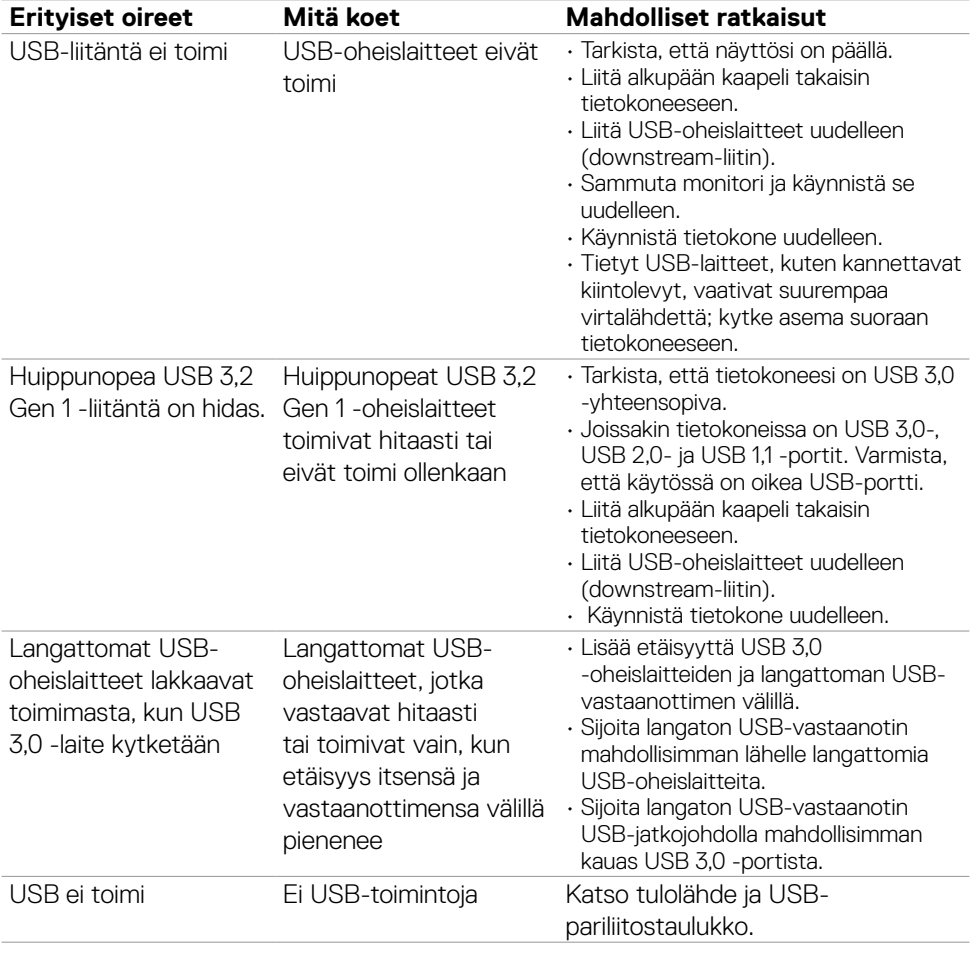

 $(PELL)$ 

# **Liite**

## **FCC-ilmoitukset (vain Yhdysvalloissa) ja muut sääntelytiedot**

FCC-ilmoitukset ja muut sääntelytiedot ovat sääntelyn noudattamisen verkkosivustolla osoitteessa: **[https://www.dell.com/regulatory\\_compliance](https://www.dell.com/regulatory_compliance)**.

### **Yhteyden otto Delliin**

Asiakkaille Yhdysvalloissa, soita 800-WWW-DELL (800-999-3355).

#### **HUOMAUTUS: Jos sinulla ei ole aktiivista Internet-yhteyttä, löydät yhteystiedot ostolaskusta, pakkauskirjasta, laskusta tai Dellin tuoteluettelosta.**

Dell tarjoaa useita online- ja puhelinpohjaisia tuki- ja palveluvaihtoehtoja. Saatavuus vaihtelee maittain ja tuotteittain, ja jotkut palvelut eivät välttämättä ole käytettävissä alueellasi.

#### **Verkkomonitorin tukisisällön saaminen:**

Katso **<https://www.dell.com/support/monitors>**.

#### **Yhteydenotto Delliin myynti-, tekninen tuki- tai asiakaspalvelukysymyksissä:**

- **1.** Mene sivustolle **<https://www.dell.com/support>**.
- **2.** Tarkista maa tai alue sivun oikeassa alakulmassa olevasta avattavasta Valitse maa/ alue-valikosta.
- **3.** Valitse avattavan maan vieressä Ota yhteyttä.
- **4.** Valitse sopiva palvelu- tai tukilinkki tarpeidesi mukaan.
- **5.** Valitse sinulle sopiva tapa ottaa yhteyttä Delliin.

### **EU:n tuotetietokanta energiamerkintää ja tuotetietolomaketta varten**

**S2422HZ: <https://eprel.ec.europa.eu/qr/755430> S2722DZ: <https://eprel.ec.europa.eu/qr/755450>**

**D**&LI